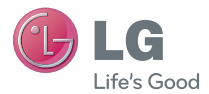

WERSJA POLSKA E N G L I S H

 Instrukcja obsługi LG-P760

MFL67784612 (1.0)

www.lg.com

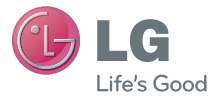

# Instrukcja obsługi

- • Zrzuty ekranu i ilustracje mogą różnić się od rzeczywistego wyglądu telefonu.
- Niektóre informacie zawarte w tei instrukcii moga nie dotyczyć zakupionego telefonu, w zależności od zainstalowanego oprogramowania i wybranego operatora sieci. Wszystkie informacje zawarte w niniejszym dokumencie mogą ulec zmianie bez powiadomienia.
- • Ze względu na konieczność używania dotykowej klawiatury ekranowej ten telefon nie jest odpowiedni dla osób niedowidzących.
- Copyright ©2013 LG Electronics, Inc. Wszelkie prawa zastrzeżone. Nazwa LG i logo LG to zastrzeżone znaki towarowe firmy LG Group i jej jednostek powiązanych. Wszystkie pozostałe znaki towarowe należą do odpowiednich właścicieli.
- Google™, Google Maps™, Gmail™, YouTube™, Google Talk™ Play Store™ są znakami towarowymi firmy Google. Inc.

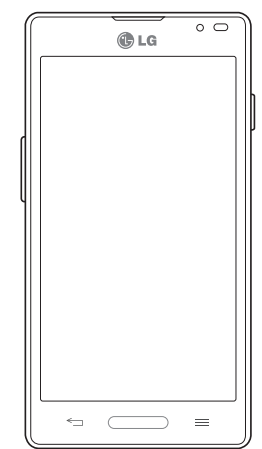

## Spis treści

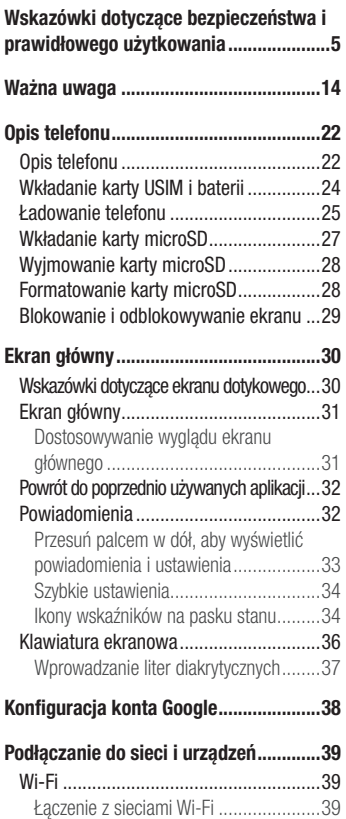

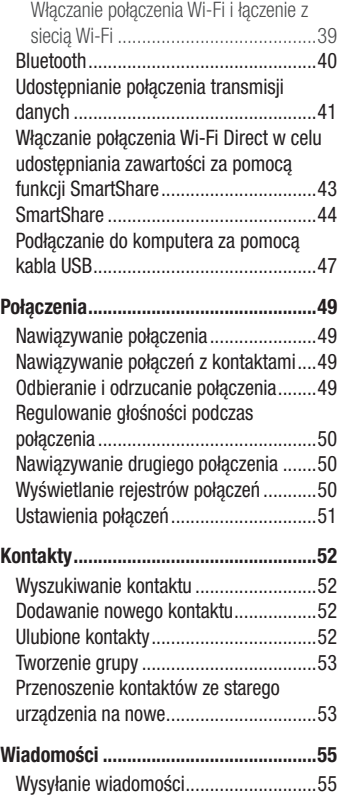

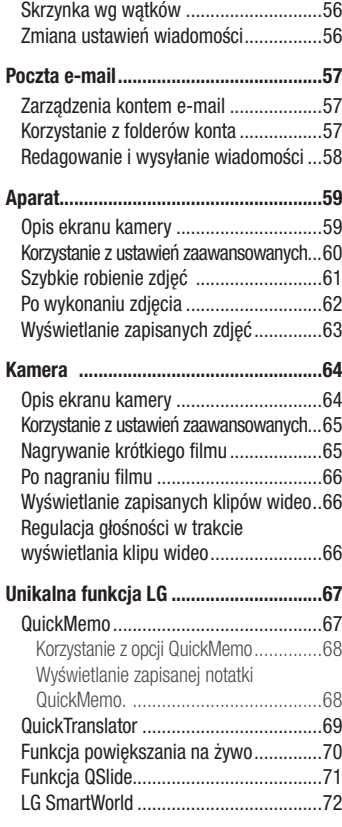

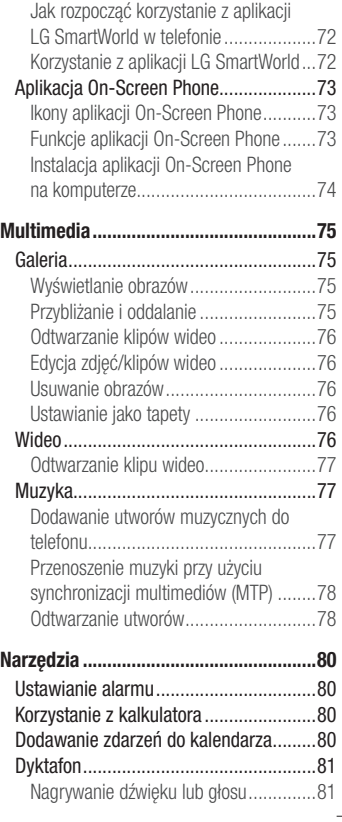

## Spis treści

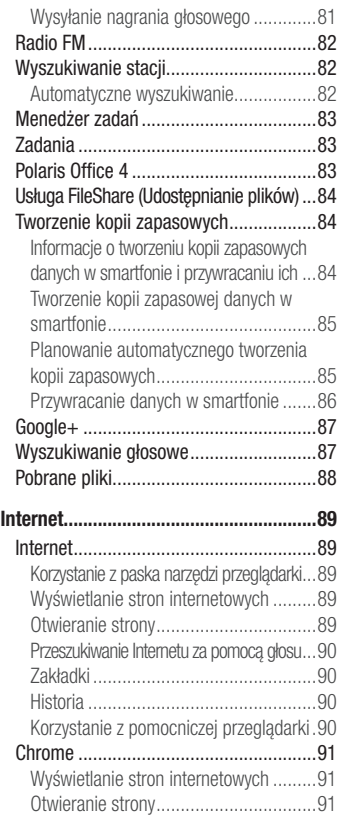

[Przeszukiwanie Internetu za pomocą głosu...91](#page-92-0) [Synchronizacja z innymi urządzeniami...91](#page-92-0)

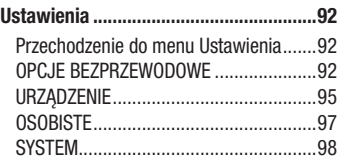

#### [Aktualizacja oprogramowania telefonu...100](#page-101-0)

[Aktualizacja oprogramowania telefonu....100](#page-101-0)

#### [Informacje o niniejszej instrukcji](#page-103-0) ........102 [Informacje o niniejszej instrukcji..........102](#page-103-0) Znaki handlowe [...................................103](#page-104-0) [Telefon komórkowy z obsługą formatu](#page-104-0)

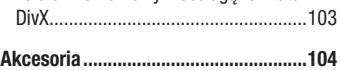

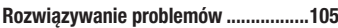

## <span id="page-6-0"></span>Wskazówki dotyczące bezpieczeństwa i prawidłowego użytkowania

Prosimy zapoznać się z poniższymi wskazówkami. Ich nieprzestrzeganie może stanowić zagrożenie lub być niezgodne z prawem.

#### Narażenie na wpływ fal radiowych

Informacje dotyczące oddziaływania fal radiowych oraz współczynnika SAR (ang. Specific Absorption Rate).

Telefon komórkowy LG-P760 zaprojektowano w sposób zapewniający zgodność z obowiązującymi wymaganiami bezpieczeństwa w zakresie oddziaływania fal radiowych. Wymagania te oparto na wskazaniach naukowych, określających marginesy bezpieczeństwa zapewniające ochronę wszystkich osób, bez względu na ich wiek i stan zdrowia.

- We wskazaniach związanych z oddziaływaniem fal radiowych posłużono się jednostką pomiaru znaną jako współczynnik SAR (ang. Specific Absorption Rate). Testy mierzące wartość SAR są przeprowadzane z użyciem standardowych metod, gdy telefon emituje najwyższą udokumentowaną dla niego moc promieniowania we wszystkich wykorzystywanych zakresach częstotliwości.
- Mimo iż poszczególne modele telefonów LG mogą różnić się wartością współczynnika SAR, wszystkie zaprojektowano tak, by spełniały odpowiednie wytyczne dotyczące oddziaływania fal radiowych.
- Graniczna wartość współczynnika SAR zalecana przez organizacie International Commission on Non-Ionizing Radiation Protection (ICNIRP) to 2 W/kg (wartość uśredniona dla 10 g masy ciała).
- Najwyższa wartość współczynnika SAR uzyskana podczas badań tego modelu telefonu przy użyciu systemu wynosi 0,395 W/kg (10 g) dla telefonu trzymanego przy uchu oraz 0,494 W/kg (10 g) dla telefonu noszonego blisko ciała.
- To urządzenie jest zgodne z wytycznymi dotyczącymi narażenia na wpływ fal radiowych pod warunkiem użytkowania w normalnej pozycji przy uchu lub co najmniej 1,5 cm od ciała. Etui, zaczepy do paska i uchwyty używane do noszenia telefonu nie powinny zawierać elementów metalowych, a ponadto powinny zapewniać

#### Wskazówki dotyczące bezpieczeństwa i prawidłowego użytkowania

odległość telefonu od ciała równą co najmniej 1,5 cm. W celu wysłania plików danych lub wiadomości urządzenie wymaga odpowiedniej jakości połączenia z siecią. W niektórych przypadkach przesyłanie plików danych lub wiadomości może być opóźnione aż do momentu uzyskania takiego połączenia. Aż do zakończenia transmisji należy zapewnić odległość od ciała podaną w powyższych instrukcjach.

#### Czyszczenie i konserwacja produktu

#### A OSTRZEŻENIE

Korzystaj jedynie z tych baterii, ładowarek i akcesoriów dodatkowych, które zostały zatwierdzone do użytku z danym modelem telefonu. Użycie jakichkolwiek innych urządzeń dodatkowych grozi unieważnieniem wszelkich homologacji i gwarancji na telefon. Może też być niebezpieczne.

- • Nie rozkładaj telefonu na części. Jeśli wymagana jest naprawa, oddaj telefon do specjalistycznego punktu serwisowego.
- Naprawy gwarancyjne mogą obejmować wymianę części na nowe lub naprawione oferujące parametry i funkcje odpowiadające wymienianym częściom. Decyzja o wyborze konkretnego rozwiązania należy do firmy LG.
- Zachowaj odpowiednia odległość pomiedzy telefonem a urządzeniami elektrycznymi, takimi jak telewizory, odbiorniki radiowe i komputery.
- • Zachowaj odpowiednią odległość pomiędzy telefonem a źródłami ciepła, takimi jak kaloryfery czy kuchenki.
- Nie upuszczaj telefonu.
- Nie narażaj urządzenia na mechaniczne wibracje lub wstrząsy.
- Wyłączaj telefon w miejscach, w których nakazują to specialne przepisy. Telefonu nie wolno na przykład używać w szpitalach, gdyż może on zakłócać pracę wrażliwego na promieniowanie radiowe sprzętu medycznego.
- W trakcie ładowania nie należy dotykać telefonu mokrymi rekoma. Może to spowodować porażenie prądem elektrycznym lub poważne uszkodzenie telefonu.
- Nie ładuj telefonu w pobliżu materiałów łatwopalnych, ponieważ telefon może się rozgrzać i spowodować zagrożenie pożarem.
- • Zewnętrzną część urządzenia należy czyścić suchą szmatką (nie należy korzystać z rozpuszczalników, takich jak benzen, rozcieńczalnik czy alkohol).
- Nie kładź ładowanego telefonu na materiałowych powierzchniach.
- Telefon należy ładować w pomieszczeniu o dobrej wentylacji.
- Nie narażaj urządzenia na nadmierne działanie dymu lub kurzu.
- Nie przechowuj telefonu w pobliżu kart kredytowych lub innych kart z paskiem magnetycznym, gdyż może on uszkodzić informacje zapisane na paskach magnetycznych.
- Nie dotykaj ekranu ostrym przedmiotem. Może to spowodować uszkodzenie telefonu.
- • Unikaj kontaktu telefonu z cieczami lub wilgocią.
- Ostrożnie korzystaj z akcesoriów, takich jak słuchawki. Nie dotykaj anteny bez potrzeby.
- • W przypadku wyszczerbienia lub pęknięcia wyświetlacza nie należy korzystać z urządzenia, dotykać wyświetlacza ani próbować usunąć go lub naprawić. Uszkodzenia szklanego wyświetlacza powstałe w wyniku nieprawidłowego użytkowania nie są objęte gwarancją.
- Telefon jest urządzeniem elektronicznym, które podczas normalnej pracy emituje ciepło. Przy braku odpowiedniej wentylacji bardzo długi, bezpośredni kontakt ze skórą może spowodować podrażnienie lub lekkie oparzenia skóry. W związku z tym, dotykając telefonu w czasie jego pracy lub tuż po, należy zachować ostrożność.
- Jeśli do wnętrza telefonu dostanie się płyn, należy natychmiast odłączyć go od zasilania i pozostawić do całkowitego wyschnięcia. Nie należy przyspieszać procesu suszenia urządzenia za pomocą zewnętrznych źródeł ciepła takich, jak piekarnik, kuchenka mikrofalowa lub suszarka do włosów.
- Płyn, który dostał się do wnętrza telefonu, zmienia kolor etykiety produktu w środku urządzenia. Uszkodzenia urządzenia będące skutkiem narażenia go na kontakt z wodą nie podlegają gwarancji.

## Prawidłowe korzystanie z telefonu

#### Urządzenia elektroniczne

W przypadku wszystkich telefonów mogą występować zakłócenia, które negatywnie wpływają na ich wydajność.

- • Nie używaj telefonu komórkowego w pobliżu sprzętu medycznego bez zgody personelu placówki. Nie umieszczaj telefonu w pobliżu rozrusznika serca, np. w kieszeni na piersi.
- Telefony komórkowe mogą zakłócać prace niektórych aparatów słuchowych.
- Telefony komórkowe mogą powodować niewielkie zakłócenia pracy odbiorników telewizyjnych i radiowych, komputerów itp.

## Bezpieczeństwo na drodze

Zapoznaj się z lokalnymi przepisami dotyczącymi korzystania z telefonów komórkowych podczas kierowania pojazdem.

- • Podczas prowadzenia pojazdu nie trzymaj telefonu w ręce.
- • Należy skupić się na prowadzeniu pojazdu.
- Jeśli wymagają tego warunki panujące na drodze, przed wykonywaniem lub odebraniem połączenia należy zjechać na pobocze i zaparkować pojazd.
- Fale radiowe mogą negatywnie wpływać na prace niektórych systemów elektronicznych w pojeździe, np. odtwarzaczy samochodowych i systemów bezpieczeństwa.
- • Jeśli pojazd jest wyposażony w poduszkę powietrzną, nie należy jej blokować przez zainstalowane na stałe lub przenośnie urządzenia bezprzewodowe. Może to spowodować awarię poduszki powietrznej, a tym samym poważne obrażenia ciała wywołane nieprawidłowym działaniem.
- Słuchając muzyki na zewnątrz pomieszczeń, ustawiaj głośność na umiarkowanym poziomie, aby słyszeć dźwięki z otoczenia. Jest to szczególnie istotne w pobliżu dróg.

## Zapobieganie uszkodzeniu słuchu

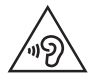

Aby zapobiec ryzyku uszkodzenia słuchu, nie należy ustawiać wysokiego poziomu głośności przez długi okres czasu.

Uszkodzenie słuchu może nastapić w wyniku długotrwałego oddziaływania dźwieku o znacznym natężeniu. Dlatego też zaleca się, aby podczas włączania lub wyłączania telefonu nie trzymać go przy uchu. Ponadto zaleca się ustawienie głośności rozmów i muzyki na umiarkowanym poziomie.

• Podczas korzystania ze słuchawek należy zmniejszyć głośność, jeśli nie słyszy się osób rozmawiających w pobliżu lub jeśli osoba siedząca obok słyszy muzykę ze słuchawek.

UWAGA: Nadmierne natężenie dźwięku w słuchawkach dousznych oraz nagłownych może spowodować uszkodzenie słuchu.

#### Szklane elementy

Niektóre elementy telefonu są wykonane ze szkła. Szkło może ulec stłuczeniu w przypadku upuszczenia telefonu na twardą powierzchnię lub uderzenia ze znaczną siłą. W takim wypadku nie dotykaj go ani nie próbuj go samodzielnie usunąć. Nie korzystaj z telefonu do momentu wymiany szklanego elementu przez autoryzowane centrum serwisowe.

#### Miejsca robót strzelniczych

Nie korzystaj z telefonu podczas trwania prac z użyciem materiałów wybuchowych. Stosuj się do ograniczeń i postępuj zgodnie z wszelkimi przepisami.

#### Miejsca zagrożone wybuchem

- Nie korzystaj z telefonu na staciach benzynowych.
- Nie korzystaj z urządzenia w pobliżu zbiorników paliwa lub substancji chemicznych.
- Nie przewoź ani nie przechowuj łatwopalnych gazów, cieczy lub materiałów wybuchowych w schowku samochodowym, w którym znajduje się telefon komórkowy lub akcesoria.

## W samolocie

Urządzenia bezprzewodowe mogą powodować zakłócenia w samolocie.

- Przed wejściem na pokład samolotu wyłącz telefon komórkowy.
- Nie wolno korzystać z urządzenie na pokładzie samolotu bez zgody załogi.

## **Dzieci**

Przechowuj telefon w bezpiecznym miejscu, niedostępnym dla małych dzieci. Telefon zawiera drobne części, które w przypadku włożenia do ust stwarzają niebezpieczeństwo połknięcia.

#### Połączenia alarmowe

Funkcja połączeń alarmowych może nie być dostępna w niektórych sieciach telefonii komórkowej. Z tego względu w przypadku konieczności wezwania pomocy nie należy polegać wyłącznie na telefonie. Szczegółowe informacje można uzyskać u lokalnego operatora sieci.

## Informacje o baterii

• Bateria nie musi być całkowicie rozładowana przed rozpoczęciem ładowania. W przeciwieństwie do innych baterii nie istnieje efekt pamięci, który mógłby spowodować mniejszą wydajność baterii.

- • Używaj wyłącznie baterii i ładowarek firmy LG. Ładowarki firmy LG zostały zaprojektowane tak, aby maksymalnie wydłużyć czas eksploatacji baterii.
- Nie rozkładaj baterii na części ani nie wywołuj zwarcia.
- Baterie należy wymienić, jeśli nie działa w sposób zadowalający. Baterie można ładować wielokrotnie, zanim konieczna będzie jej wymiana.
- Jeśli bateria nie była używana przez dłuższy czas, naładuj ją, aby maksymalnie zwiększyć jej przydatność.
- Nie przechowuj ładowarki w miejscach nasłonecznionych ani nie korzystaj z niej w warunkach wysokiej wilgotności, np. w łazience.
- Nie zostawiaj baterii w gorących lub zimnych miejscach, ponieważ może to spowodować spadek jej wydajności.
- Wymiana baterii na baterie nieprawidłowego typu stwarza ryzyko eksplozii.
- Utylizacia zużytych baterii powinna odbywać się zgodnie z instrukcia producenta. Jeżeli to możliwe, należy ją poddać recyklingowi. Nie wolno wyrzucać baterii razem ze zwykłymi odpadami.
- W razie konieczności wymiany baterii zanieś telefon do lokalnego punktu serwisowego LG Electronics lub sprzedawcy w celu uzyskania pomocy.
- Należy zawsze odłaczać ładowarke od gniazdka zasilania po naładowaniu akumulatora telefonu, aby uniknąć kosztów związanych z dodatkowym zużyciem energii.
- Rzeczywisty czas pracy baterii zależy od konfiguracji sieci, ustawień urządzenia, sposobu korzystania z urządzenia, baterii i warunków otoczenia.
- Aby uniknąć zarysowania, trzymaj baterię z dala od ostrych przedmiotów i zwierząt. Zarysowanie baterii grozi pożarem.
- • Aby zapobiec zanieczyszczeniu środowiska i spowodowaniu ewentualnego zagrożenia dla zdrowia ludzi i zwierząt, zużytą baterię lub akumulator wyrzuć do odpowiedniego pojemnika w wyznaczonych punktach zbiórki.
- Nie wyrzucaj baterii ani akumulatora razem z innymi odpadami.
- Zaleca się korzystanie z lokalnych, bezpłatnych systemów zwrotu baterii i akumulatorów.

#### Dane techniczne

#### OŚWIADCZENIE O ZGODNOŚCI

Firma LG Electronics niniejszym oświadcza, że produkt LG-P760 spełnia wszystkie niezbędne wymagania oraz inne ważne wytyczne dyrektywy 1999/5/WE. Kopię Oświadczenia o zgodności można znaleźć pod adresem http://www.lg.com/global/support/cedoc/RetrieveProductCeDOC.jsp.

Temperatura otoczenia Maks.: +50°C (rozładowywanie), +45°C (ładowanie) Min.: -10°C Waga telefonu z bateria: 125g Wilgotność otoczenia (bez kondensacji): Maksymalna: 80% Minimalna: 20% Kondensacja pary wodnej (skraplanie) jest to naturalne zjawisko spowodowane

wilgocią zawartą w powietrzu atmosferycznym. Powstaje ono przy nagłej zmianie temperatury środowiska, w którym użytkowany jest telefon.

#### Uwaga: Oprogramowanie typu Open Source

Odpowiedni kod źródłowy udostępniany na warunkach licencji GPL, LGPL, MPL i innych licencji open source można uzyskać za pośrednictwem strony http://opensource.lge.com/

Wszelkie odpowiednie licencje, informacje o wyłączeniu odpowiedzialności i inne informacje są dostępne do pobrania wraz z kodem źródłowym.

#### Kontakt z biurem w sprawie zgodności tego produktu z przepisami: LG Electronics Inc.

EU Representative, Krijgsman 1,

1186 DM Amstelveen, Holandia

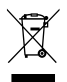

#### Postępowanie ze zużytym urządzeniem

- 1 Jeżeli produkt jest oznaczony symbolem przekreślonego kosza na odpady, oznacza to, że podlega on dyrektywie 2002/96/WE.
- 2 Zgodnie z tą dyrektywą zabrania się wyrzucania zużytych urządzeń elektrycznych i elektronicznych razem ze zwykłymi odpadami miejskimi. Sprzęt taki winien być przekazany do punktów zbiórki odpadów wyznaczonych przez władze lokalne.
- 3 Odpowiednie postępowanie ze zużytym sprzętem zapobiega potencialnym negatywnym konsekwencjom dla środowiska naturalnego i ludzkiego zdrowia.
- 4 Szczegółowe informacje dotyczące sposobu postępowania ze zużytym sprzętem można uzyskać we właściwym urzędzie miejskim, przedsiębiorstwie utylizacji odpadów lub sklepie, w którym został nabyty produkt.

#### Postępowanie ze zużytymi bateriami/akumulatorami

- 1 Jeżeli baterie/akumulatory produktu są oznaczone symbolem przekreślonego kosza na odpady, oznacza to, że są one objęte dyrektywą 2006/66/ **WF**
- 2 Jeśli w skład baterii wchodzi powyżej 0,0005% rtęci, 0,002% kadmu lub 0,004% ołowiu, symbol ten może występować wraz z oznaczeniami symboli chemicznych rtęci (Hg), kadmu (Cd) lub ołowiu (Pb).
- 3 Zabrania się wyrzucania zużytych baterii/akumulatorów razem ze zwykłymi odpadami komunalnymi. Powinny one zostać przekazane do punktów zbiórki odpadów wyznaczonych przez władze lokalne.
- 4 Odpowiednie postępowanie ze zużytymi bateriami/akumulatorami zapobiega potencjalnym negatywnym konsekwencjom dla środowiska naturalnego i zdrowia ludzi i zwierząt.
- 5 Szczegółowe informacje dotyczące sposobu postępowania ze zużytymi bateriami/akumulatorami można uzyskać we właściwym urzędzie miejskim, przedsiębiorstwie utylizacji odpadów lub sklepie, w którym został nabyty produkt.

## <span id="page-15-0"></span>Ważna uwaga

## Przed rozpoczęciem użytkowania telefonu należy zapoznać się z tymi informacjami!

Przed zaniesieniem telefonu do serwisu lub wykonaniem telefonu do przedstawiciela centrum serwisowego należy sprawdzić, czy problem występujący z telefonem nie został opisany w tej części instrukcji obsługi.

#### 1. Pamięć telefonu

Gdy dostępna pamięć w telefonie spadnie poniżej 10 MB, telefon nie będzie mógł odbierać nowych wiadomości. Należy przejrzeć pamięć telefonu i usunąć część danych, takich jak aplikacje lub wiadomości, aby zwolnić pamięć.

#### Odinstalowywanie aplikacji:

- 1 Dotknij kolejno  $||\cdot||$  > karty Aplikacje > Ustawienia > Aplikacje z kategorii URZADZENIE.
- 2 Po wyświetleniu wszystkich aplikacji przewiń i wybierz aplikacje, która ma zostać odinstalowana.
- 3 Dotknij opcij Odinstaluj.

## 2. Optymalizacja czasu eksploatacji baterii

Można wydłużyć czas eksploatacji baterii pomiędzy ładowaniami poprzez wyłączanie funkcji, które nie muszą cały czas być uruchomione w tle. Istnieje możliwość monitorowania zużycia baterii przez aplikacje i zasoby systemowe.

#### Wydłużanie czasu eksploatacji baterii telefonu:

- • Wyłącz komunikację radiową, której nie używasz. Jeśli nie korzystasz z sieci Wi-Fi, połączenia Bluetooth lub funkcji GPS, wyłącz je.
- • Zmniejsz jasność ekranu i ustaw krótszy czas dla wygaszania ekranu.
- • Wyłącz funkcję automatycznej synchronizacji poczty Gmail, Kalendarza, Kontaktów i innych aplikacji.
- Niektóre pobrane aplikacje mogą skracać czas pracy baterii.

#### Sprawdzanie poziomu naładowania baterii:

• Dotknij kolejno  $||||$  > karty Aplikacie > Ustawienia > Informacie o telefonie z kategorii SYSTEM > Bateria.

Stan baterii (ładowanie lub rozładowywanie) oraz poziom naładowania (w postaci wartości procentowej naładowania) są wyświetlane na górze ekranu.

#### Monitorowanie i kontrola zużycia baterii:

• Dotknij kolejno  $\|$  > karty Aplikacje > Ustawienia > Informacje o telefonie z kategorii SYSTEM > Bateria > Użycie baterii.

Czas działania telefonu zasilanego baterią jest wyświetlany na ekranie. Ta funkcja informuje, ile czasu minęło od momentu ostatniego odłączenia od źródła zasilania. W przypadku gdy telefon jest aktualnie podłączony do źródła zasilania, wyświetlana jest informacia, przez jaki czas telefon był zasilany bateria ostatnim razem. Na ekranie wyświetlana jest też lista aplikacji lub usług, które wpływają na zużycie baterii, w kolejności od największego do najmniejszego poziomu poboru mocy.

#### 3. Przed instalacją aplikacji i sytemu operacyjnego typu open source

## $\bigwedge$  OSTRZEŻENIE

Zainstalowanie w telefonie innego systemu operacyjnego niż zainstalowany przez producenta może spowodować nieprawidłowe działanie telefonu. Ponadto w takim przypadku przestaje obowiązywać gwarancja telefonu.

## Ważna uwaga

## $\triangle$  OSTRZEŻENIE

Aby chronić telefon i zawarte w nim dane, aplikacje należy pobierać wyłącznie z zaufanych źródeł, takich jak serwis Sklep Play™. Obecność niepoprawnie zainstalowanych aplikacji w telefonie może powodować nieprawidłowe działanie telefonu lub występowanie poważnych błędów. Aplikacje takie należy odinstalować wraz z powiązanymi danymi i ustawieniami.

#### 4. Korzystanie ze wzoru odblokowywania

Umożliwia ustawienie wzoru odblokowywania ekranu w celu zabezpieczenia telefonu. Dotknij kolejno **III > karty Aplikacje > Ustawienia > Ekran blokady** z kategorii URZĄDZENIE > Wybierz blokadę ekranu > Wzór. Otwiera ekran z instrukcjami dotyczącymi rysowania wzoru odblokowywania ekranu. Ze względów bezpieczeństwa należy utworzyć zapasowy kod PIN na wypadek zapomnienia wzoru odblokowania. Uwaga: Przed ustanowieniem wzoru odblokowania należy utworzyć konto Google i zapamiętać zapasowy kod PIN utworzony podczas aktywowania funkcji blokowania za pomocą wzoru.

## **A** OSTRZEŻENIE

Zalecenia dotyczące korzystania z funkcji blokowania za pomocą wzoru. Koniecznie zapamiętaj ustawiony przez siebie wzór odblokowywania ekranu. W przypadku pięciokrotnego użycia nieprawidłowego schematu dostęp do telefonu zostanie zablokowany. Za każdym razem dostępnych jest 5 prób wprowadzenia prawidłowego wzoru odblokowania, kodu PIN lub hasła. Po wykorzystaniu wszystkich 5 prób można ponowić próbę odblokowania telefonu po 30 sekundach.

#### Gdy nie możesz przypomnieć sobie wzoru odblokowania, kodu PIN lub hasła: < W przypadku zapomnienia wzoru >

Jeśli wcześniej w telefonie miało miejsce logowanie się do konta Google, po pięciu próbach wprowadzenia wzoru odblokowania naciśnij przycisk Zapomniałeś wzoru? w dolnej części ekranu. Następnie konieczne jest zalogowanie się do konta Google lub wprowadzenie zapasowego kodu PIN wprowadzonego podczas aktywowania funkcji blokowania za pomocą wzoru.

Jeśli konto Google nie zostało utworzone za pomocą telefonu lub nie pamiętasz zapasowego PIN, należy przeprowadzić twardy reset.

#### < W przypadku zapomnienia kodu PIN lub hasła >

W przypadku zapomnienia kodu PIN lub hasła należy przeprowadzić przywracanie ustawień fabrycznych.

Uwaga: Podczas przywracania ustawień fabrycznych zostaną usunięte wszystkie aplikacje i dane użytkownika.

UWAGA: Jeżeli nie logowałeś się do konta Google i nie pamiętasz wzoru odblokowania, musisz wprowadzić zapasowy kod PIN.

#### 5. Korzystanie z funkcji twardego resetu (Przywracanie ustawień fabrycznych)

W razie potrzeby przywrócenia telefonu do pierwotnego stanu należy skorzystać z funkcji twardego resetu, aby przywrócić fabryczne ustawienia telefonu.

- 1 Wyłącz telefon.
- 2 Naciśnij jednocześnie klawisz zasilania/blokowania + klawisz zmniejszania głośności + klawisz ekranu głównego i przytrzymaj je przez 10 sekund.
- 3 Telefon właczy się i przeprowadzi procedurę przywracania ustawień fabrycznych.

## Ważna uwaga

## $\triangle$  OSTRZEŻENIE

Uwaga: W przypadku przeprowadzenia twardego resetowania, zostaną usunięte wszystkie aplikacje i dane użytkownika. Zalecamy wykonanie kopii zapasowej ważnych danych przed przeprowadzeniem twardego resetu.

#### 6. Otwieranie i przełączanie aplikacji

Dzięki systemowi Android korzystanie z wielozadaniowości jest proste, ponieważ jednocześnie w telefonie może być uruchomionych wiele aplikacji. Nie ma potrzeby zamykać jednej aplikacji przed otwarciem innej. Użytkownik może używać i przełączać się między kilkoma otwartymi aplikacjami. System Android zarządza wszystkimi aplikacjami, w razie potrzeby uruchamiając je i zamykając, dzięki czemu bezczynne aplikacje nie zużywają niepotrzebnie baterii.

#### Zatrzymywanie aplikacji:

- 1 Dotknij kolejno  $||\cdot||$  > karty Aplikacje > Ustawienia > Aplikacje z kategorii URZADZENIE > Uruchomione.
- 2 Przewiń do odpowiedniej aplikacji i dotknij jej. Aby zakończyć jej działanie, dotknij opcji Stop.

UWAGA: W celu skorzystania z wielozadaniowości naciśnij klawisz ekranu głównego **, aby podczas korzystania z aplikacji przejść do innej aplikacji.** Ta operacja nie powoduje zatrzymania poprzedniej aplikacji, która pracuje w tle w urządzeniu. Pamietaj o dotknieciu przycisku Wstecz  $\leq$  w celu zamknięcia aplikacji po zakończeniu korzystania z niej.

#### 7. Instalowanie oprogramowania PC (LG PC Suite)

Aplikacja "LG PC Suite" to program, który pozwala podłączyć urządzenie do komputera za pośrednictwem kabla USB lub sieci Wi-Fi. Po ustanowieniu połączenia można

korzystać z funkcji urządzenia z poziomu komputera.

#### Korzystanie z aplikacji "LG PC Suite" umożliwia:

- • Odtwarzanie treści multimedialnych (muzyka, filmy, zdjęcia) oraz zarządzanie nimi na komputerze
- • Wysyłanie treści multimedialnych do urządzenia
- • Synchronizowanie danych (terminy, kontakty, zakładki) w urządzeniu z danymi w komputerze
- Tworzenie kopii zapasowych aplikacji zainstalowanych w urządzeniu
- • Aktualizowanie oprogramowania w urządzeniu
- Tworzenie kopii zapasowej oprogramowania i zawartości urządzenia oraz jej przywracanie
- Odtwarzanie treści multimedialnych z komputera w urządzeniu
- Tworzenie i edycia notatek oraz zapisywanie ich kopii zapasowych w urządzeniu

UWAGA: Informacje dotyczące korzystania z aplikacji "LG PC Suite" można znaleźć w menu Pomoc tej aplikacji.

#### Instalacia aplikacii "LG PC Suite"

Aplikacie ..LG PC Suite" można pobrać ze strony internetowej firmy LG.

- 1 Odwiedź strone <www.lg.com> i wybierz kraj.
- 2 Przejdź kolejno do obszarów Obsługa klienta > POMOC TECHNICZNA DLA TELEFONÓW KOMÓRKOWYCH > Telefony komórkowe LG > Wybierz model lub przejdź kolejno do obszarów Wsparcie > Telefony komórkowe > Wybierz model.
- 3 Kliknij opcje PC Sync w kategorii Instrukcje i pliki do pobrania, a następnie kliknij przycisk PLIKI DO POBRANIA, aby pobrać oprogramowanie "LG PC Suite".

#### Wymagania systemowe oprogramowania ..LG PC Suite"

- System operacyjny: Windows XP (z dodatkiem Service pack 3) w wersji 32-bitowej, Windows Vista, Windows 7, Windows 8
- • Procesor: procesor pracujący z częstotliwością 1 GHz lub wyższą

## Ważna uwaga

- • Pamięć: co najmniej 512 MB pamięci RAM
- • Karta graficzna: rozdzielczość 1024 x 768 z 32-bitową głębią kolorów lub lepsza
- • Dysk twardy: co najmniej 500 MB wolnego miejsca na dysku (w zależności od ilości przechowywanych danych aplikacja może wymagać większej ilości wolnego miejsca)
- Wymagane oprogramowanie: zintegrowane sterowniki LG, Windows Media Player 10 lub nowsza wersja

#### UWAGA: Zintegrowany sterownik USB firmy LG

Do podłączenia urządzenia LG do komputera jest wymagany zintegrowany sterownik USB firmy LG. Sterownik jest instalowany automatycznie podczas instalacii aplikacii "LG PC Suite" w komputerze.

#### 8. Synchronizacja telefonu z komputerem

Za pomocą oprogramowania "LG PC Suite" można łatwo i wygodnie przeprowadzić synchronizację danych urządzenia z danymi komputera. Można synchronizować kontakty, terminy i zakładki.

#### W tym celu należy wykonać następujące czynności:

- 1 Podłącz urządzenie do komputera za pomocą kabla USB lub połączenia Wi-Fi.
- 2 Po ustanowieniu połączenia uruchom program i wybierz urządzenie w obszarze kategorii po lewej stronie ekranu.
- 3 Kliknij opcje [Personal information] (Informacje osobiste), którą chcesz wybrać.
- 4 Zaznacz pole wyboru treści, które chcesz zsynchronizować, a następnie kliknij przycisk Sync (Synchronizacja).

UWAGA: Aby dokonać synchronizacji telefonu z komputerem przy użyciu kabla USB, należy zainstalować w komputerze program LG PC Suite. Informacje na temat instalacji oprogramowania LG PC Suite można znaleźć na poprzednich stronach.

- 1 Dotknij kolejno  $\frac{1}{2}$  > karta Aplikacje > Ustawienia > w obszarze URZĄDZENIE wybierz pozycję Pamięć, aby sprawdzić nośnik zapisu.
- 2 Podłacz telefon do komputera za pomoca kabla USB.
- 3 Z listy typów połączenia USB wyświetlonej na ekranie telefonu wybierz opcję Synchr. multimediów MTP.
- 4 Otwórz folder pamięci w komputerze. Możesz teraz przeglądać zawartość karty pamięci na komputerze i przenosić pliki.
- 5 Skopiuj pliki z komputera do folderu napędu przenośnego.
- 6 Wybierz opcję Tylko ładowanie, aby odłączyć telefon.

#### Aby odłączyć telefon od komputera:

Otwórz panel powiadomień i dotknij opcji  $\mathbb{S}^1$  > Tylko ładowanie, aby bezpiecznie odłączyć telefon od komputera.

#### 9. Trzymanie telefonu w pozycji pionowej

Telefon komórkowy należy trzymać pionowo, tak jak zwykły telefon. Telefon jest wyposażony w antenę wewnętrzną. Należy uważać, aby nie zadrapać ani nie uszkodzić tylnej części telefonu, ponieważ może to mieć negatywny wpływ na działanie telefonu. Podczas wykonywania/odbierania połączeń lub wysyłania/odbierania danych należy unikać trzymania dolnej części telefonu, gdzie umieszczona jest antena. Może to wpływać na jakość połączenia.

#### 10. W razie zawieszenia się telefonu

#### Gdy telefon przestanie reagować na polecenia użytkownika:

Naciśnij i przytrzymaj klawisz zasilania/blokowania przez 10 sekund, aby wyłączyć telefon.

Jeśli telefon nadal nie będzie działać, skontaktuj się z centrum serwisowym.

## <span id="page-23-0"></span>Opis telefonu

## Opis telefonu

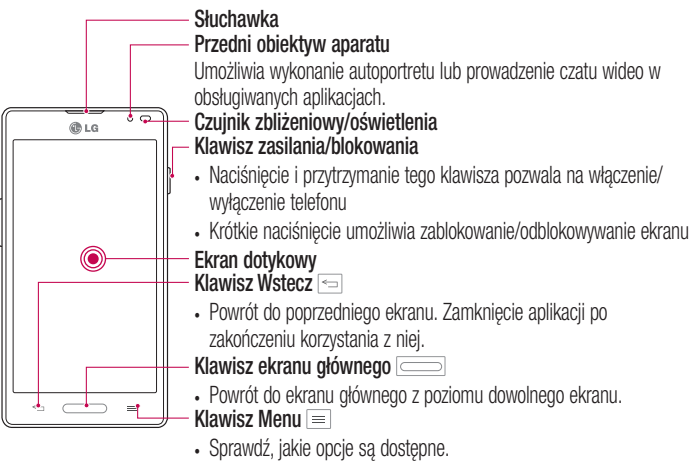

• Dotknięcie i przytrzymanie tego klawisza umożliwia przejście do aplikacji Google Search™.

#### UWAGA: Czujnik zbliżeniowy

Czujnik zbliżeniowy mierzy odległość telefonu od najbliższego obiektu, dzięki czemu po nawiązaniu lub odebraniu połączenia automatycznie wyłącza podświetlenie ekranu i blokuje ekran dotykowy, gdy telefon jest trzymany blisko ucha. Wydłuża to czas eksploatacji baterii i zapobiega przypadkowej aktywacji ekranu dotykowego podczas połączeń.

## A OSTRZEŻENIE

Umieszczanie na telefonie ciężkich przedmiotów lub siadanie na nim może spowodować uszkodzenie ekranu LCD i uniemożliwić jego prawidłowe działanie. Nie należy zakrywać czujnika zbliżeniowego ekranu LCD folią ochronną. Może to zakłócić działanie czujnika.

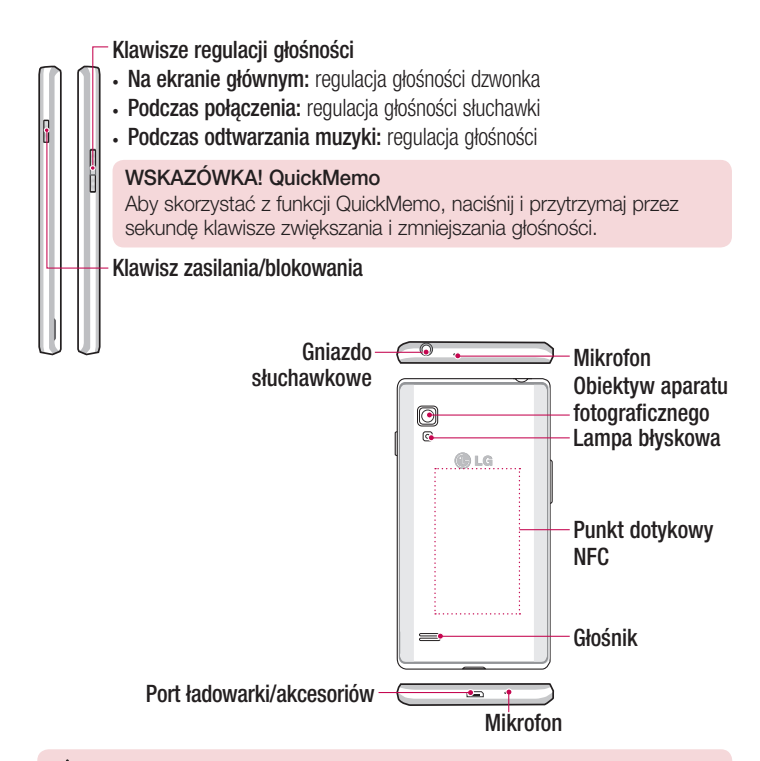

#### A OSTRZEŻENIE

• Należy uważać, aby nie uszkodzić punktu dotykowego NFC, który jest częścią anteny NFC.

## <span id="page-25-0"></span>Wkładanie karty USIM i baterii

Przed rozpoczęciem użytkowania telefonu należy go skonfigurować. Aby włożyć kartę USIM i baterię:

1 Mocno chwyć telefon jedną ręką. Drugą ręką podnieś tylną pokrywę, używając wycięcia na paznokieć, które znajduje się w dolnej części pokrywy, a następnie zdejmij ją.

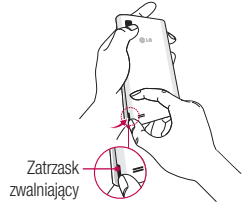

2 Wsuń kartę USIM do gniazda kart USIM. Miejsce styku karty (w kolorze złotym) musi być zwrócone w dół.

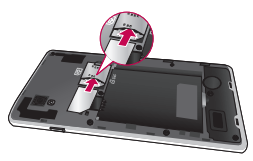

3 Włóż baterie na miejsce, wyrównując złote styki telefonu i baterii  $\bullet$  i dociskając ją, aż znajdzie się na swoim miejscu  $\bullet$  (usłyszysz kliknięcie).

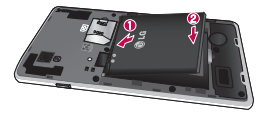

<span id="page-26-0"></span>4 Wyrównai pokrywe komory baterii z komora baterii  $\bullet$  i dociśnii ją, aż znajdzie się na swoim miejscu  $\bullet$  (usłyszysz kliknięcie).

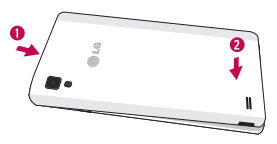

#### Ładowanie telefonu

Telefon jest zasilany przy użyciu akumulatora litowo-jonowego. Do jego ładowania służy ładowarka dołączona do telefonu. Bardziej szczegółowych informacji na temat baterii i ładowarek zatwierdzonych do użytku z urządzeniem udzieli lokalny sprzedawca firmy LG. Przed użyciem telefonu po raz pierwszy należy w pełni naładować baterię. Rozładowana bateria zostanie w pełni naładowana w ciągu 4 godzin.

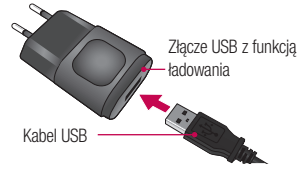

UWAGA: Przed podłączeniem ładowarki upewnij się, że bateria jest włożona. Podłączenie ładowarki, gdy bateria nie jest włożona, grozi nieprawidłowym działaniem telefonu spowodowanym wydłużeniem cyklu zasilania. Wyjęcie baterii przy podłączonej ładowarce może też spowodować uszkodzenie urządzenia. Przed wyjęciem baterii należy odłączyć ładowarkę.

## Opis telefonu

Ostrzeżenie! Jeżeli ekran dotykowy nie działa podczas ładowania telefonu, prawdopodobnie dopływ zasilania jest niestabilny. W takiej sytuacji należy odłączyć kabel USB od urządzenia lub wyjąć zasilacz USB z gniazdka elektrycznego.

- 1 Podłącz ładowarkę i kabel USB.
- 2 Podłącz kabel USB do portu ładowarki/akcesoriów telefonu (w sposób przedstawiony poniżej). Symbol USB przewodu do ładowania powinien być skierowany w górę.

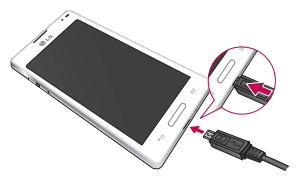

UWAGA: Pełne naładowanie baterii podczas pierwszego ładowania pozwala na wydłużenie czasu jej eksploatacji.

## <span id="page-28-0"></span>Wkładanie karty microSD

W celu korzystania z aparatu i innych funkcji multimedialnych należy włożyć kartę microSD™. Na karcie microSD można zapisywać pliki multimedialne.

UWAGA: To urządzenie obsługuje karty microSD o pojemności do 32 GB.

1 Przed włożeniem lub wyjęciem karty microSD należy wyłączyć telefon. Zdejmij tylną pokrywę.

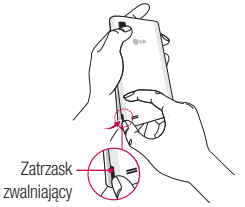

2 Włóż kartę microSD do gniazda. Miejsce styku karty (w kolorze złotym) musi być zwrócone do góry.

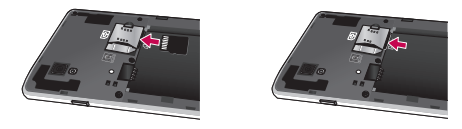

## <span id="page-29-0"></span>Opis telefonu

## Wyjmowanie karty microSD

Aby bezpiecznie usunąć kartę microSD z telefonu, najpierw należy ją odłączyć.

- 1 Z poziomu ekranu głównego dotknij kolejno klawisza Menu i opcii Ustawienia systemu > Pamięć > Odłącz kartę SD > OK.
- 2 Zdejmij pokrywę komory baterii i wyjmij baterię, a następnie delikatnie wyciągnij kartę microSD z gniada.

Ostrzeżenie! Nie wolno wyjmować karty microSD bez wcześniejszego odłączenia jej. Nieprzestrzeganie tego zalecenia może spowodować uszkodzenie karty microSD oraz telefonu, a także uszkodzenie danych na karcie microSD.

#### Formatowanie karty microSD

Ostrzeżenie! Podczas formatowania karty microSD wszystkie przechowywane na niej pliki zostaną usunięte.

- 1 Na ekranie głównym dotknij klawisza Menu <sub>– k</sub>a następnie opcji Ustawienia systemu > Pamięć.
- 2 Dotknij opcji Wyczyść kartę SD i przycisku Wyczyść kartę SD.
- 3 Jeżeli ustawiono wzór odblokowania, wprowadź go i dotknii opcji Wymaż wszystko. Karta zostanie sformatowana i bedzie gotowa do użytku.

UWAGA: Jeśli na karcie microSD znajdowały się dane, po sformatowaniu struktura folderów może uleć zmianie z powodu usunięcia wszystkich plików.

#### <span id="page-30-0"></span>Blokowanie i odblokowywanie ekranu

Jeśli urządzenie nie będzie używane przez dłuższy czas, ekran zostanie automatycznie wyłączony i zablokowany. To zapobiega przypadkowemu dotknięciu przycisku i oszczędza baterię.

Kończąc korzystanie z telefonu, należy nacisnąć klawisz zasilania/blokowania  $\parallel$ , aby zablokować telefon

Jeśli podczas blokowania ekranu są uruchomione programy, mogą one wciąż działać po zablokowaniu telefonu. Dlatego przed przejściem do trybu blokady zaleca się zamknięcie wszystkich aplikacji, aby uniknąć niepotrzebnych opłat (np. za połączenia telefoniczne, połączenia internetowe czy przesyłanie danych).

Aby uaktywnić zablokowany telefon, naciśnij klawisz zasilania/blokowania  $\parallel$ . Zostanie wyświetlony ekran blokady. Dotknij ekranu i przesuń palcem w dowolnym kierunku, aby odblokować ekran główny. Zostanie wyświetlony ostatni ekran wyświetlany przed zablokowaniem.

## <span id="page-31-0"></span>Ekran główny

#### Wskazówki dotyczące ekranu dotykowego

Poniżej znajdują się porady dotyczące nawigacji po menu telefonu.

Dotkniecie – pojedyncze dotknięcie ekranu pozwala wybrać element, link, skrót lub literę z klawiatury ekranowej.

Dotknięcie i przytrzymanie – polega na dotknięciu i przytrzymaniu elementu na ekranie bez unoszenia palca do momentu wykonania działania. Na przykład, aby otworzyć opcje dostępne dla kontaktu, należy dotknąć i przytrzymać kontakt do momentu otwarcia menu kontekstowego.

Przeciagniecie – polega na dotknięciu i przytrzymaniu przez chwilę wybranego elementu, a następnie, bez podniesienia palca, przesunięciu go po ekranie do docelowego położenia. Przeciągając elementy ekranu głównego, można zmienić ich położenie.

Przesunięcie – polega na szybkim przesunięciu palcem po powierzchni ekranu, nie przerywając ruchu po pierwszym dotknięciu (aby zamiast przesunięcia nie wykonać przeciągnięcia). Na przykład, przesuwając w górę i w dół ekranu, można przewijać listę, a przesuwając od lewej do prawej strony ekranu (i odwrotnie), można przeglądać różne ekrany główne.

**Dwukrotne dotkniecie** – dwukrotne dotkniecie umożliwia powiekszenie strony internetowej lub mapy. Na przykład, szybkie dwukrotne dotknięcie części strony spowoduje dopasowanie jej do szerokości ekranu. Dwukrotne dotknięcie umożliwia przybliżanie i oddalanie zdjęcia po jego wykonaniu (przy użyciu aparatu) oraz przybliżanie i oddalanie obrazu podczas korzystania z map.

**Przybliżenie przez zsuniecie** – zsunięcie lub rozsunięcie palca wskazującego i kciuka pozwala przybliżyć lub oddalić obraz podczas korzystania z przeglądarki lub map bądź podczas oglądania zdjęć.

**Obrót ekranu** – wiele aplikacji i ekranów menu dopasowuje orientacje ekranu do fizycznej orientacji urządzenia.

#### <span id="page-32-0"></span>UWAGA:

- Aby wybrać element, dotknij środka jego ikony.
- Nie naciskaj zbyt mocno ekran dotykowy jest wystarczająco czuły, aby wykryć delikatne, ale pewne dotknięcie.
- Do dotykania opcji używaj opuszka palca. Uważaj, aby nie dotknąć innych przycisków.

## Ekran główny

Aby wyświetlić ekrany główne, wystarczy przesunąć palcem w lewo lub w prawo. Każdy z ekranów można dostosować, korzystając z aplikacji, pobranych plików, widżetów i tapet.

UWAGA: Wygląd niektórych ekranów może zależeć od dostawcy usług telefonicznych.

Na ekranie głównym są widoczne ikony menu (u dołu ekranu). Ikony menu umożliwiają łatwy dostep do najczęściej używanych funkcji telefonu za pomoca jednokrotnego dotknięcia ekranu.

- Dotknij ikony **Telefon**, aby wyświetlić klawiature dotykowa i nawiązać połączenie.
- **Dotknij ikony Kontakty**, aby wyświetlić liste kontaktów.
- Dotknij ikony SMS/MMS, aby uzyskać dostęp do menu wiadomości. To menu ø umożliwia tworzenie wiadomości.
- **EXECOTE Dotknij ikony Aplikacje** u dołu ekranu. Spowoduje to wyświetlenie wszystkich zainstalowanych aplikacji. Aby otworzyć aplikację, wystarczy dotknąć jej ikony na liście aplikacji.

#### Dostosowywanie wyglądu ekranu głównego

Ekran główny można dostosować, dodając do niego aplikacje, pobrane pliki, widżety i tapety. Aby zwiększyć wygodę korzystania z telefonu, dodaj ulubione aplikacje i widżety do ekranu głównego.

## <span id="page-33-0"></span>Ekran główny

#### Dodawanie pozycji do ekranu głównego:

- 1 Dotknij pustej części ekranu głównego i przytrzymaj ją. Możesz też dotknąć  $\blacksquare$  z prawej strony u góry.
- 2 W menu trybu dodawania wybierz elementy, które chcesz dodać. Dodany element pojawi się na ekranie głównym.
- 3 Przeciagnii go w wybrane miejsce i unieś palec.

#### Usuwanie elementu z ekranu głównego:

• Ekran główny > dotknij i przytrzymaj ikonę, którą chcesz usunąć > przeciągnij ją do obszaru **F** 

WSKAZÓWKA! Aby dodać ikonę aplikacji do ekranu głównego, dotknij menu Aplikacje, a następnie dotknij i przytrzymaj wybraną aplikację, aby dodać ją do ekranu głównego.

#### WSKAZÓWKA! Korzystanie z folderów

W jednym folderze można umieścić kilka ikon aplikacji. Upuszczenie jednej ikony aplikacji na inną na ekranie głównym spowoduje ich połączenie.

## Powrót do poprzednio używanych aplikacji

- 1 Dotknij klawisza ekranu głównego i przytrzymaj go. Na ekranie pojawi się okno z ikonami aplikacji, które były ostatnio używane.
- 2 Dotknij ikony, aby otworzyć wybraną aplikację. Możesz także dotknąć klawisza Wróć, aby wrócić do poprzedniego ekranu.

## Powiadomienia

Powiadomienia informują o nowych wiadomościach, wydarzeniach z kalendarza i alarmach, a także o trwających zdarzeniach, takich jak pobieranie klipu wideo.

<span id="page-34-0"></span>Z poziomu panelu powiadomień można sprawdzić aktualny stan telefonu oraz oczekujące powiadomienia.

Po nadejściu powiadomienia jego ikona pojawia się w górnej części ekranu. Ikony oczekujących powiadomień są wyświetlane po lewej stronie, a ikony systemowe, które przekazują takie informacje jak połączenie Wi-Fi lub stan baterii, pojawiają się po prawej stronie.

UWAGA: Dostępne opcje mogą być różne w zależności od regionu i operatora.

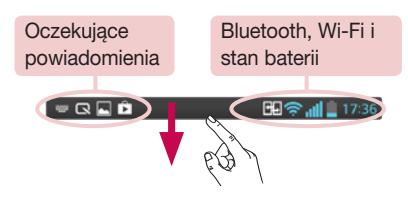

Przesuń palcem w dół, aby wyświetlić powiadomienia i ustawienia

Przesuń pasek stanu palcem w dół, aby otworzyć panel powiadomień. Aby zamknąć panel powiadomień, przesuń w górę pasek znajdujący się w dolnej części ekranu.

UWAGA: Przytrzymanie ikony w górnej części ekranu powoduje przejście bezpośrednio do menu Ustawienia.

## <span id="page-35-0"></span>Ekran główny

#### Szybkie ustawienia

Funkcia szybkich ustawień ułatwia przełączanie funkcji takich jak łączność Wi-Fi, zarządzanie jasnością wyświetlacza i inne. Aby uzyskać dostęp do funkcji szybkich ustawień, przesuń pasek stanu palcem w dół w celu otwarcia panelu powiadomień, a następnie przesuń wybrane ustawienie lub dotknij go.

#### Aby zmienić układ menu szybkich ustawień na panelu powiadomień:

Dotknij ikony  $\blacktriangleright$ . Nastepnie możesz sprawdzić elementy w panelu powiadomień i zmienić ich układ.

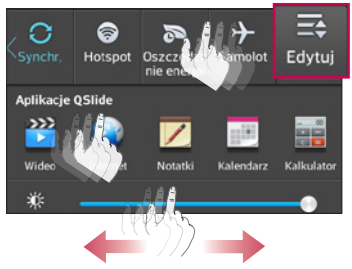

#### Ikony wskaźników na pasku stanu

Ikony wskaźników są wyświetlane na pasku stanu w górnej części ekranu. Informują one o nieodebranych połączeniach, nowych wiadomościach, wydarzeniach z kalendarza, stanie urządzenia i innych.

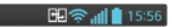

Ikony wyświetlane w górnej części ekranu informują o stanie urządzenia. W poniższej tabeli wymieniono ikony, które występują najczęściej.
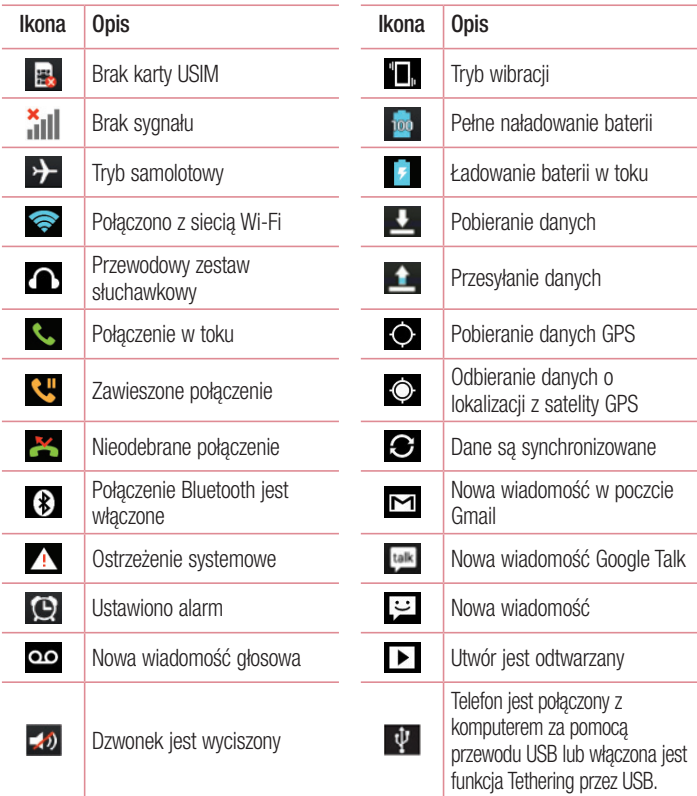

# Ekran główny

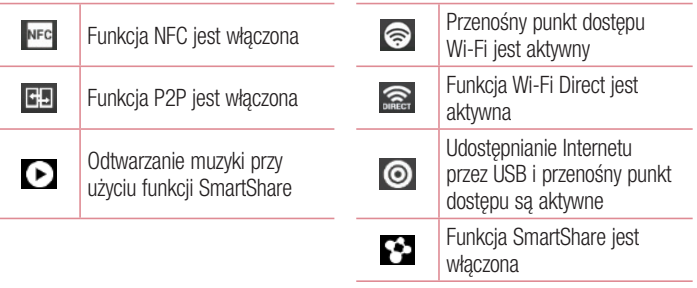

UWAGA: Położenie ikon na pasku stanu może być różne w zależności od funkcji lub usługi.

# Klawiatura ekranowa

Klawiatura ekranowa służy do wprowadzania tekstu. Pojawia się ona automatycznie na ekranach wymagających wpisywania tekstu. Aby ręcznie wyświetlić klawiaturę, wystarczy dotknąć pola tekstowego, które ma zostać wypełnione.

### Korzystanie z klawiatury numerycznej i wprowadzanie tekstu

 Jedno dotknięcie powoduje wprowadzenie jednej wielkiej litery. Podwójne dotknięcie powoduje przejście do trybu wprowadzania wielkich liter.

Służy do przełączania między klawiaturą numeryczną i symbolami.

- Dotknij, by skorzystać z funkcji wprowadzania głosowego. Dotknięcie i przytrzymanie tej ikony spowoduje wyświetlenie menu ustawień.
- Służy do wprowadzania spacji.
- **Służy do rozpoczynania nowego wiersza w polu wiadomości.**
- **Służy do usuwania poprzedniego znaku.**

### Wprowadzanie liter diakrytycznych

Jeżeli językiem wprowadzania tekstu jest język polski, istnieje możliwość wprowadzania znaków charakterystycznych dla tego języka (np. "ą").

Na przykład, aby wprowadzić znak "ą", należy dotknąć i przytrzymać przycisk "a" do momentu, gdy przycisk zostanie powiększony i będzie zawierał znaki z innych języków. Następnie należy wybrać odpowiedni znak specjalny.

# Konfiguracia konta Google

Po pierwszym włączeniu telefonu istnieje możliwość aktywacji sieci, zalogowania się do konta Google oraz określenia sposobu korzystania z niektórych usług Google.

# Konfiguracja konta Google:

- Po wyświetleniu monitu dotyczącego konfiguracji zaloguj się do konta Google. LUB
- Dotknij kolejno pozycji  $\Rightarrow$  karty Aplikacje > wybierz aplikację Google, taką jak Gmail > wybierz opcie Nowa, aby utworzyć nowe konto.

Jeśli masz już konto Google, wybierz opcje **Istniejące**, wprowadź swój adres e-mail i hasło, a nastepnie dotknij przycisk  $\triangleright$ .

Po skonfigurowaniu konta Google w telefonie nastąpi automatyczna synchronizacja telefonu z internetowym kontem Google.

Kontakty, wiadomości poczty Gmail, wydarzenia z kalendarza oraz inne informacje zapisane w tych aplikacjach i usługach internetowych zostaną zsynchronizowane z telefonem. (Zainicjowanie i przebieg procesu będą uzależnione od ustawień synchronizacii).

Po zalogowaniu możesz korzystać z poczty Gmail™ i usług Google w telefonie.

# Podłączanie do sieci i urządzeń

# Wi-Fi

Sieci Wi-Fi oferują szybki dostęp do Internetu w granicach zasięgu bezprzewodowego punktu dostępu. Dzięki sieci Wi-Fi można korzystać z bezprzewodowego Internetu bez ponoszenia dodatkowych opłat.

### Łaczenie z sieciami Wi-Fi

Aby skorzystać z funkcji Wi-Fi w telefonie, należy połączyć się z bezprzewodowym punktem dostępu, czyli "hotspotem". Niektóre punkty dostępu są otwarte i można się z nimi połączyć w prosty sposób. Inne są ukryte lub wykorzystują funkcje zabezpieczeń, aby móc się z nimi połączyć, należy odpowiednio skonfigurować telefon.

Funkcję Wi-Fi należy wyłączyć, jeśli nie jest wykorzystywana, aby wydłużyć czas pracy baterii.

UWAGA: W przypadku przesyłania danych poza zasięgiem sieci Wi-Fi lub po wybraniu dla pozycji Wi-Fi wartości **WYŁACZ** operator sięci komórkowej może naliczyć dodatkowe opłaty za przesyłanie danych w sieci komórkowej.

### Włączanie połączenia Wi-Fi i łączenie z siecią Wi-Fi

- 1 Dotknij kolejno ikony  $\Box$  > karty Aplikacje > Ustawienia > na karcie OPCJE BEZPRZEWODOWE wybierz opcję Wi-Fi.
- 2 Wybierz dla opcji Wi-Fi ustawienie WŁACZ, aby ja włączyć i rozpocząć skanowanie w poszukiwaniu dostępnych sieci Wi-Fi.
- 3 Ponownie dotknij opcji Wi-Fi, aby zobaczyć listę aktywnych sieci Wi-Fi znajdujących się w zasięgu.
	- Sieci zabezpieczone są oznaczone ikoną blokady.
- 4 Dotknij sieci, aby się z nią połączyć.
	- Jeśli sieć jest zabezpieczona, zostanie wyświetlony monit o wprowadzenie hasła lub innych danych logowania. (Szczegółowe informacje można uzyskać u administratora sieci).
- 5 Na pasku stanu zostaną wyświetlone ikony informujące o stanie sieci Wi-Fi.

# Podłączanie do sieci i urządzeń

# **Bluetooth**

Dane można wysyłać przez połączenie Bluetooth za pomocą odpowiedniej aplikacji, ale nie z poziomu menu Bluetooth, jak ma to miejsce w większości telefonów komórkowych.

#### UWAGA:

- Firma LG nie odpowiada za utrate, przejęcie ani niewłaściwe użycie danych wysyłanych lub odbieranych przy użyciu funkcji bezprzewodowej komunikacii Bluetooth.
- Dane należy udostępniać i odbierać tylko z zaufanych, odpowiednio zabezpieczonych urządzeń. Jeśli pomiedzy urządzeniami znajdują się przeszkody, zasięg działania funkcji Bluetooth może być mniejszy.
- Niektóre urządzenia, w szczególności te, które nie zostały przetestowane i zatwierdzone przez organizację Bluetooth SIG, mogą nie być zgodne z urządzeniem.

#### Włączanie połączenia Bluetooth i parowanie telefonu z urządzeniem obsługującym łączność Bluetooth

Zanim możliwe będzie nawiązanie połączenia z innym urządzeniem, konieczne jest sparowanie obu urządzeń.

- 1 Dotknij kolejno ikony  $\Box$  > karty Aplikacje > Ustawienia > na karcie OPCJE BEZPRZEWODOWE wybierz dla funkcji Bluetooth ustawienie WŁACZ.
- 2 Ponownie dotknij menu Bluetooth. Zostaną wyświetlone opcje umożliwiające włączenie widoczności telefonu oraz wyszukanie urządzeń. Teraz dotknij opcji Wyszukaj urządzenia, aby wyświetlić urządzenia w zasięgu łączności Bluetooth.

3 Wybierz z listy urządzenie, z którym chcesz przeprowadzić parowanie. Po pomyślnym zakończeniu procesu parowania urządzenie połączy się ze sparowanym urządzeniem.

UWAGA: Niektóre urządzenia, szczególnie zestawy słuchawkowe i samochodowe zestawy głośnomówiące, mogą mieć przypisany stały kod PIN dla połączeń Bluetooth, np. 0000. Jeżeli drugie urządzenie posiada kod PIN, pojawi się monit o wprowadzenie go.

#### Wysyłanie danych przy użyciu funkcji komunikacji bezprzewodowej Bluetooth

- 1 Wybierz w odpowiedniej aplikacji lub w folderze **Pobrane** plik lub obiekt, np. kontakt, wydarzenie w kalendarzu lub plik multimedialny.
- 2 Wybierz opcję wysłania danych przez połączenie Bluetooth.

UWAGA: Sposób wyboru opcji może różnić się w zależności od rodzaju danych.

3 Wyszukaj urządzenie z obsługą łączności Bluetooth i przeprowadź parowanie z nim.

Odbieranie danych przy użyciu funkcji komunikacji bezprzewodowej Bluetooth

1 Dotknij kolejno  $\| \cdot \|$  > karty Aplikacje > Ustawienia > Bluetooth > WŁĄCZ i dotknij polecenia Włącz widoczność urządzenia, aby umożliwić znalezienie telefonu przez inne urządzenia.

**UWAGA:** Aby określić czas widoczności urządzenia, dotknij ikony  $\equiv$  > Czas oczekiwania widoczności.

2 Wybierz opcje Paruj, aby potwierdzić chęć odebrania danych z urządzenia.

### Udostępnianie połączenia transmisji danych

Tethering przez USB i przenośny punkt dostępu Wi-Fi to bardzo przydatne funkcje, szczególnie w przypadku braku dostępnych połączeń bezprzewodowych. Połączenie danych w telefonie można udostępnić jednemu komputerowi za pośrednictwem kabla USB przy użyciu opcji Tethering przez USB. Połączenie danych można również udostępnić jednocześnie większej liczbie urządzeń, przełączając telefon w tryb przenośnego punktu dostępu Wi-Fi.

# Podłączanie do sieci i urządzeń

Kiedy telefon udostępnia swoje połączenie transmisji danych, odpowiednia ikona jest wyświetlana na pasku stanu i odpowiednie powiadomienie jest widoczne na pasku powiadomień.

Najnowsze informacje na temat udostępniania Internetu i przenośnych punktów dostępu, włącznie z obsługiwanymi systemami operacyjnymi i innymi szczegółowymi informacjami, można znaleźć na stronie http://www.android.com/tether. Aby zmienić ustawienia przenośnego punktu dostępu Wi-Fi:

1 Dotknij kolejno pozycji  $\frac{1}{2}$  > karty Aplikacje > Ustawienia > na karcie OPCJE BEZPRZEWODOWE wybierz opcję Więcej... > Przenośny punkt dostępu Wi-Fi > wybierz opcje, które chcesz dostosować.

WSKAZÓWKA! Jeśli na komputerze jest zainstalowany system operacyjny Windows 7 lub ostatnia dystrybucja jednej z wersji systemu Linux (np. Ubuntu), zazwyczaj nie ma konieczności przygotowywania komputera do udostępniania Internetu. Jeśli jednak w komputerze jest starsza wersja systemu Windows lub inny system operacyjny, konieczne może być przygotowanie komputera do nawiązania połączenia sieciowego przez USB. Aby uzyskać najbardziej aktualne informacje na temat systemów operacyjnych obsługujących udostępnianie Internetu przez USB i sposobu ich konfigurowania, należy odwiedzić stronę http://www.android.com/tether.

### Aby zmienić nazwę lub zabezpieczyć przenośny punkt dostępu:

Można zmienić nazwę sieciową Wi-Fi telefonu (SSID) i zabezpieczyć połączenie Wi-Fi.

- 1 Na ekranie głównym dotknij kolejno pozycji  $\Box$  > karty Aplikacje > Ustawienia.
- 2 Dotknij pozycji Więcej... z karty OPCJE BEZPRZEWODOWE i wybierz opcję Przenośny punkt dostępu Wi-Fi.
- 3 Upewnij się, że pole Przenośny punkt dostępu Wi-Fi jest zaznaczone.
- 4 Dotknij opcji Skonfiguruj punkt dostępu Wi-Fi.
	- Zostanie otwarte okno dialogowe Skonfigurui punkt dostepu Wi-Fi.
	- Można tam zmienić identyfikator SSID sieci (nazwe), który inne komputery widzą podczas skanowania sieci Wi-Fi.
- Można również dotknać menu Zabezpieczenia w celu skonfigurowania sieci chronionej za pomocą zabezpieczeń Wi-Fi Protected Access 2 (WPA2) z kluczem współdzielonym (PSK).
- Po dotknieciu opcji zabezpieczeń WPA2 PSK do okna dialogowego Skonfiguruj **punkt dostepu Wi-Fi** dodawane jest pole hasła. Po ustanowieniu hasła konieczne będzie jego podanie w komputerze lub innym urządzeniu podczas łączenia z punktem dostępu w telefonie. Można też ustawić opcje **Otwórz** w menu Zabezpieczenia w celu usunięcia zabezpieczeń z sieci Wi-Fi.
- 5 Wybierz polecenie Zapisz.

UWAGA! W przypadku ustawienia opcji zabezpieczeń na Otwarte nie można zapobiec nieupoważnionemu korzystaniu z usług internetowych przez inne osoby, co może wiązać się z ponoszeniem dodatkowych kosztów. Aby uniknąć nieupoważnionego dostępu, należy zachować opcję zabezpieczeń.

### Włączanie połączenia Wi-Fi Direct w celu udostępniania zawartości za pomocą funkcji SmartShare

Funkcja Wi-Fi Direct automatycznie wyszukuje urządzenia Wi-Fi Direct znajdujące się w pobliżu i wyświetla listę wyszukanych urządzeń w trakcie wyszukiwania. Dzięki temu można wybrać konkretne urządzenie, aby udostępniać mu zawartość multimedialną za pomocą funkcji Smart Share.

UWAGA: Połączenie Wi-Fi Direct nie może być aktywne równolegle z innymi funkcjami Wi-Fi.

- 1 Dotknij kolejno ikony  $\frac{1}{2}$  > karty **Aplikacje > Ustawienia >** na karcie opcje OPCJE BEZPRZEWODOWE wybierz opcję Wi-Fi.
- 2 Wybierz dla opcji Wi-Fi ustawienie WŁĄCZ, aby ją włączyć, a następnie dotknij klawisza menu  $\equiv$  > Wi-Fi Direct.

# Podłączanie do sieci i urządzeń

3 Wybierz z listy wyszukanych urządzeń to, z którym ma zostać nawiązane połączenie.

UTWÓRZ GRUPĘ – dotknięcie tej opcji pozwala włączyć tryb właściciela grupy, który pozwala wcześniej połączonym urządzeniom Wi-Fi na nawiązanie połączenia przez wyszukiwanie w telefonie.

UWAGA: Po ustawieniu telefonu jako właściciela grupy zużycie baterii jest większe niż w przypadku, gdy pełni on rolę klienta. Połączenie Wi-Fi Direct nie umożliwia korzystania z usług internetowych. W związku z tym łączenie się z usługami internetowymi i korzystanie z nich może wiązać się z dodatkowymi kosztami. Sprawdź stawki za pobieranie danych u operatora sieci.

# **SmartShare**

Funkcja SmartShare wykorzystuje technologię DLNA (Digital Living Network Alliance) do udostępniania treści cyfrowych w sieci bezprzewodowej. Aby korzystanie z tej funkcji było możliwe, obydwa urządzenia muszą mieć certyfikat zgodności ze standardem DLNA. Aby włączyć funkcję SmartShare i zezwolić na udostępnianie treści:

- 1 Dotknij kolejno pozycji **in przedstawa Aplikacje > SmartShare.**
- 2 Dotknij kolejno przycisków Menu  $\equiv$  > Settings (Ustawienia).
- 3 Dotknij opcji Wykrywalny, aby umożliwić wykrycie urządzenia przez inne urządzenia.
- Jeśli chcesz, aby żądania udostępnienia z innych urządzeń były automatycznie akceptowane, dotknij opcji Zawsze przyjmuj zgłoszenie.
- • Jeśli chcesz zezwolić na przesyłanie plików multimedialnych z innych urządzeń do telefonu, dotknij opcij Odbierz pliki.

UWAGA: Sprawdź, czy pamięć wewnętrzna jest poprawnie zainstalowana i czy opcja Odbierz pliki w menu Ustawienia jest zaznaczona.

- 4 W sekcii UDOSTEPNIANE TREŚCI zaznacz typy plików, które chcesz udostępniać. Dostępne opcje to Zdjęcia, Filmy wideo i Muzyka.
- 5 Funkcja SmartShare zostanie włączona i możliwe będzie udostępnianie plików. Sterowanie urządzeniami renderującymi

Urządzenie renderujące (np. telewizor) może odtwarzać zawartość multimedialną ze zdalnej biblioteki zawartości (np. z komputera).

UWAGA: Przed skorzystaniem z tej funkcji należy sprawdzić, czy funkcja DLNA jest prawidłowo skonfigurowana w urządzeniach (np. w telewizorze i komputerze).

- 1 Dotknij kolejno pozycji  $\frac{1}{2}$  > karty Aplikacje > SmartShare.
- 2 Dotknij przycisku  $\overline{D_0}$ , aby wybrać urządzenie z listy urządzeń renderujących.
- 3 Dotknij przycisku Od , aby wybrać jedną ze zdalnych bibliotek zawartości.
- 4 Możesz przeglądać zawartość zdalnej biblioteki.
- 5 Dotknij i przytrzymaj miniaturę zawartości i przesuń ją palcem do górnego obszaru lub dotknij kolejno przycisków Menu  $\equiv$  > Odtwórz.

### Udostępnianie zawartości z telefonu urządzeniom renderującym (np. telewizorowi)

UWAGA: Przed skorzystaniem z tej funkcji należy sprawdzić, czy urządzenie renderujące jest prawidłowo skonfigurowane.

- 1 Podczas przeglądania zdjęć i filmów w Galerii dotknij karty  $\Box$  /  $\Box$  /  $\Box$  w obszarze tytułu.
- : Wymagane jest połączenie z siecią
- **GRD**: Wybierz urządzenie w sieci
- **Co**: Zawartość jest udostępniana za pomocą funkcji SmartShare.

UWAGA: Aby udostępniać zawartość za pomocą odtwarzacza muzyki, odtwarzacza wideo i aplikacji Polaris Office, należy wykonać te same czynności.

# Podłączanie do sieci i urządzeń

2 Wybierz urządzenie do odtwarzania plików z listy urządzeń renderujących.

UWAGA: Aby korzystanie z tej aplikacji było możliwe, urządzenie musi być podłączone do sieci domowej przy użyciu interfejsu Wi-Fi.

Niektóre urządzenia DLNA (np. telewizory) obsługują jedynie funkcję DMP standardu DLNA. W takim przypadku nie zostaną one wyświetlone na liście urządzeń renderujących.

Urządzenie może nie być w stanie odtworzyć niektórych treści.

### Pobieranie plików ze zdalnych bibliotek zawartości

- 1 Dotknij kolejno pozycji  $\Box$  > karty Aplikacje > SmartShare.
- 2 Dotknij przycisku Od , aby wybrać jedną ze zdalnych bibliotek zawartości.
- 3 Teraz możesz przeglądać zawartość zdalnej biblioteki.
- 4 Dotknij i przytrzymaj miniature zawartości, a następnie dotknij opcji Download (Pobierz).

UWAGA: Niektóre typy zawartości nie są obsługiwane.

### Przesyłanie pliku ze zdalnej biblioteki zawartości

- 1 Dotknij kolejno pozycji **::::** > karty Aplikacje > SmartShare.
- 2 Dotknij przycisku Od  $\blacksquare$  i wybierz opcje My phone (Mój telefon).
- 3 Możesz przeglądać zawartość lokalnej biblioteki.
- 4 Dotknij i przytrzymaj miniature zawartości, a następnie dotknij opcji Upload (Prześlij).
- 5 Wybierz urządzenie, aby przesłać zdalną bibliotekę zawartości.

UWAGA: Niektóre urządzenia z obsługą DLNA nie obsługują funkcji przesyłania DMS. W takim przypadku przesyłanie plików jest niemożliwe. Niektóre typy zawartości nie są obsługiwane.

# Podłączanie do komputera za pomocą kabla USB

Urządzenie można podłączyć do komputera za pomocą kabla USB w trybie połączenia USB. Po podłączeniu urządzenia do komputera można przesyłać dane bezpośrednio do/z urządzenia i korzystać z oprogramowania LG PC Suite.

### Synchronizacja telefonu z komputerem

Aby dokonać synchronizacji telefonu z komputerem przy użyciu kabla USB, należy zainstalować w komputerze oprogramowanie LG PC Suite. Pobierz program ze strony internetowej firmy LG (www.lg.com).

- 1 Podłącz telefon do komputera za pomocą kabla USB. Po wyświetleniu listy Typ połączenia USB wybierz opcję Oprogramowanie LG.
- 2 Uruchom program LG PC Suite na komputerze. Więcej informacji można znaleźć w pomocy oprogramowania LG PC Suite.

UWAGA: Zintegrowany sterownik USB firmy LG jest wymagany do podłączenia urządzenia LG do komputera. Sterownik jest instalowany automatycznie podczas instalacji oprogramowania LG PC Suite.

### Przesyłanie muzyki, zdjęć i filmów przy użyciu trybu pamięci masowej USB

- 1 Podłącz telefon do komputera przy użyciu kabla USB.
- 2 Jeśli w komputerze nie został zainstalowany sterownik LG Android Platform Driver. należy zmienić ustawienia recznie. Wybierz kolejno opcje Ustawienia systemu > Połączenie z PC > Typ połączenia USB, a następnie opcję Synchr. multimediów (MTP).
- 3 Teraz możesz przeglądać zawartość karty pamięci na komputerze i przenosić pliki.

### Synchronizacja z programem Windows Media Player

Sprawdź, czy program Windows Media Player jest zainstalowany w komputerze.

1 Używając kabla USB podłącz telefon do komputera, na którym zainstalowano program Windows Media Player.

## Podłączanie do sieci i urządzeń

- 2 Wybierz opcję Synchr. multimediów (MTP). Po podłączeniu w komputerze zostanie wyświetlone wyskakujące okienko.
- 3 Otwórz program Windows Media Player, aby zsynchronizować pliki muzyczne.
- 4 W razie potrzeby wprowadź lub zmień w wyskakującym okienku nazwę urządzenia.
- 5 Wybierz i przeciągnij wybrane pliki muzyczne na listę synchronizacji.
- 6 Rozpocznij synchronizację.
- Aby synchronizacia z programem Windows Media Player była możliwa, muszą być spełnione poniższe wymagania.

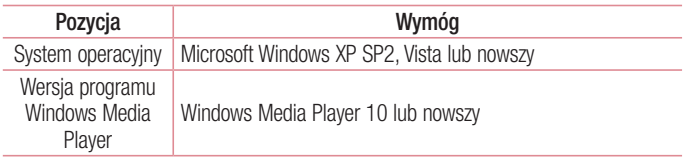

• Jeżeli wersja programu Windows Media Player jest niższa niż 10, należy zainstalować wersję 10 lub wyższą.

# **Połączenia**

## Nawiązywanie połączenia

- 1 Dotknij ikony **k,** aby otworzyć klawiaturę.
- 2 Wpisz numer, korzystając z klawiatury. Aby usunąć cyfrę, dotknii ikony ...
- 3 Dotknij polecenia , aby zainiciować połączenie.
- 4 Aby zakończyć połączenie, dotknii ikony Zakończ **.**

WSKAZÓWKA! Aby wprowadzić znak ..+" w celu nawiązania połączenia międzynarodowego, dotknij ikony  $\overline{0+}$  i przytrzymaj ją.

# Nawiązywanie połączeń z kontaktami

- 1 Dotknij ikony **1.**, aby otworzyć menu Kontakty.
- 2 Przewiń liste kontaktów lub dotknii opcji Szukai i wpisz pierwszych kilka liter nazwy kontaktu, z którym chcesz nawiązać połączenie.
- 3 Wybierz z listy kontakt, dotykając go dwukrotnie lub dotykając ikony w celu nawiązania połączenia.

# Odbieranie i odrzucanie połączenia

Po nadejściu połączenia w trybie zablokowanym przesuń ikone kowolnym kierunku, aby odebrać połączenie przychodzące.

Przesuń ikonę w dowolnym kierunku, aby odrzucić połączenie przychodzące. Przytrzymaj i przesuń ikone **Odrzuć z wiadomościa** u dołu, aby wysłać wiadomość.

#### WSKAZÓWKA! Odrzuć z wiadomością

Korzystając z tej funkcji, można szybko wysłać wiadomość. Funkcja ta jest przydatna, gdy trzeba odrzucić połączenie i wysłać wiadomość zwrotną w trakcie spotkania.

## **Połaczenia**

## Regulowanie głośności podczas połączenia

Aby dostosować głośność podczas połączenia, użyj klawisza zwiększania lub zmniejszania głośności znajdującego się po lewej stronie telefonu.

## Nawiazywanie drugiego połączenia

- 1 W trakcie pierwszego połączenia dotknij kolejno opcji Menu > Dodaj poł. i wybierz numer. Możesz także przejść do listy ostatnio wybieranych numerów, dotykając ikony  $\blacksquare$ , lub wyszukać kontakty, dotykając ikony  $\blacksquare$  i wybierając kontakt, do którego chcesz zadzwonić.
- 2 Dotknij ikony **k,** aby nawiązać połączenie.
- 3 Oba połączenia zostaną wyświetlone na ekranie połączenia. Pierwsze połączenie zostanie zablokowane i zawieszone.
- 4 Dotknij wyświetlonego numeru, aby przełączyć połączenia. Możesz także dotknąć ikony **Scal**, aby rozpocząć rozmowę konferencyjną.
- 5 Aby zakończyć aktywne połączenia, dotknij opcji Zakończ lub dotknij klawisza ekranu głównego i przesuń pasek powiadomień w dół, a następnie wybierz ikonę kończenia połączenia **.**

UWAGA: Opłata pobierana jest za każde z nawiązywanych połączeń.

### Wyświetlanie rejestrów połączeń

Na ekranie głównym dotknij ikony  $\left| \cdot \right|$  i wybierz kartę Rejestry połączeń  $\left| \cdot \right|$ . Zostanie wyświetlona pełna lista wszystkich połączeń wychodzących, odebranych i nieodebranych.

WSKAZÓWKA! Dotknij dowolnej pozycji rejestru połączeń, aby wyświetlić datę, godzinę i długość połączenia.

WSKAZÓWKA! Dotknij klawisza Menu  $\equiv$ . a nastepnie polecenia Usuń wszystko, aby usunąć wszystkie zapisane pozycje.

# Ustawienia połączeń

Użytkownik może skonfigurować ustawienia połączeń telefonicznych, takie jak przekierowanie połączeń oraz inne specjalne funkcje oferowane przez operatora.

- 1 Na ekranie głównym dotknij ikony **.**
- 2 Dotknij ikony  $\equiv$ .
- 3 Dotknij opcji Ustawienia połączeń, a następnie wybierz opcje, które chcesz dostosować.

# Kontakty

Telefon umożliwia dodawanie kontaktów i ich synchronizację z kontaktami na koncie Google lub innych kontach, które obsługują funkcję synchronizacji kontaktów.

## Wyszukiwanie kontaktu

### Z poziomu ekranu głównego

- 1 Dotknij ikony **1.** aby otworzyć menu Kontakty.
- 2 Dotknij opcij Szukaj, a nastepnie wprowadź nazwe kontaktu za pomoca klawiatury telefonu.

# Dodawanie nowego kontaktu

- 1 Dotknij ikony **k,** wprowadź numer telefonu nowego kontaktu, a następnie dotknij klawisza Men $\overline{u}$  . Nastepnie dotknij kolejno opcji **Dodaj do kontaktów** > Utwórz nowy kontakt.
- 2 Aby dodać zdjęcie do nowego kontaktu, dotknij obszaru zdjęcia. Dostępne opcje to Zrób zdjęcie i Wybierz z galerii.
- 3 Dotknij ikony , aby wybrać typ kontaktu.
- 4 Dotknij kategorii danych kontaktu i wpisz szczegółowe informacie o kontakcie.
- 5 Wybierz polecenie Zapisz.

# Ulubione kontakty

Użytkownik może oznaczyć najczęściej wybierane kontakty jako ulubione.

### Dodawanie kontaktu do listy ulubionych

- 1 Dotknij ikony **1**, aby otworzyć menu Kontakty.
- 2 Dotknij kontakt, aby wyświetlić szczegółowe informacie o kontakcie.
- 3 Dotknij ikony gwiazdki znajdującej się po prawej stronie nazwy kontaktu. Gwiazdka zmieni kolor na żółty.

### Usuwanie kontaktu z listy ulubionych

- 1 Dotknij ikony 1, aby otworzyć menu Kontakty.
- 2 Dotknij karty  $\blacktriangleright$  i wybierz kontakt, aby wyświetlić szczegółowe informacje o nim.
- 3 Dotknij ikony żółtej gwiazdki znajdującej się po prawej stronie nazwy kontaktu. Gwiazdka zmieni kolor na szary, a kontakt zostanie usunięty z listy ulubionych.

# Tworzenie grupy

- 1 Dotknij ikony **1.** aby otworzyć menu Kontakty.
- 2 Dotknij opcji Grupy, a następnie klawisza Menu  $\equiv$ . Wybierz opcję Nowa grupa.
- 3 Wprowadź nazwe nowej grupy. Możesz też ustawić dzwonek dla nowo utworzonej grupy.
- 4 Dotknij opcij **Zapisz**, aby zapisać grupe.

UWAGA: Usunięcie grupy nie powoduje usunięcia przypisanych do niej kontaktów. Pozostaną one na liście kontaktów.

# Przenoszenie kontaktów ze starego urządzenia na nowe

- 1 Wyeksportuj swoje kontakty jako plik CSV ze starego urządzenia do komputera za pomocą programu do synchronizacji z komputerem.
- 2 Naipierw zainstalui w komputerze oprogramowanie "LG PC Suite". Uruchom program i podłącz swój telefon komórkowy z systemem Android do komputera za pomocą kabla USB.
- 3 W górnym menu wybierz kolejno Urządzenie > Importuj do urządzenia > Importuj kontakty.
- 4 Pojawi się okno umożliwiające wybranie typu pliku oraz pliku do zajmportowania.
- 5 W oknie pomocniczym kliknij opcję Wybierz plik. Wyświetlony zostanie Eksplorator Windows.

# Kontakty

- 6 W Eksploratorze Windows wybierz plik kontaktów, który chcesz zaimportować, a nastepnie kliknii przycisk Otwórz.
- 7 Kliknij przycisk OK.
- 8 Pojawi się okno Mapowanie pól umożliwiające powiązanie kontaktów w urządzeniu i nowych danych kontaktowych.
- 9 W przypadku konfliktu między danymi kontaktów przechowywanymi w komputerze oraz kontaktów w urządzeniu dokonaj odpowiedniego wyboru lub modyfikacji w aplikacji LG PC Suite.
- 10 Kliknij przycisk OK.

# Wiadomości

W tym telefonie obsługa wiadomości SMS i MMS jest realizowana za pomocą jednego intuicyjnego i prostego menu.

## Wysyłanie wiadomości

- 1 Dotknij ikony  $\approx$  na ekranie głównym, a następnie dotknij opcji  $\approx$ , aby otworzyć nową, pustą wiadomość.
- 2 Wprowadź nazwę kontaktu lub numer telefonu w polu Do. W trakcie wprowadzania nazwy kontaktu będą wyświetlane pasujące kontakty. Możesz dotknąć nazwy sugerowanego odbiorcy. Możesz dodać więcej niż jeden kontakt.

UWAGA: Za każdą osobę, do której zostanie wysłana wiadomość, pobierana jest opłata za wiadomość tekstową.

- 3 Dotknij pola Wprowadź wiadomość i rozpocznij tworzenie wiadomości.
- 4 Dotknij ikony  $\equiv$  aby otworzyć menu Opcie. Dostepne opcie to Szybka wiadomość, Wstaw emotikon, Schedule sending (Zaplanuj wysłanie), Dodaj temat i Odrzuć.

WSKAZÓWKA! Możesz dotknąć ikony @, aby załączyć plik, który chcesz przesłać wraz z wiadomością.

- 5 Dotknij opcji Wyślii, aby wysłać wiadomość.
- 6 Na ekranie zostaną też wyświetlone odpowiedzi. Podczas wyświetlania i wysyłania dodatkowych wiadomości tworzony jest watek wiadomości.

OSTRZEŻENIE: W poszczególnych krajach limit 160 znaków może być obliczany inaczej, w zależności od języka i sposobu kodowania wiadomości SMS.

# Wiadomości

OSTRZEŻENIE: Po dodaniu obrazu, klipu wideo lub pliku audio do wiadomości SMS zostanie ona automatycznie przekształcona w wiadomość MMS, za wysłanie której zostanie pobrana opłata według stawki dotyczącej wiadomości MMS.

### Skrzynka wg watków

Wiadomości (SMS, MMS) wymieniane z innym użytkownikiem mogą zostać wyświetlone w porządku chronologicznym, zapewniając wygodny wgląd w przebieg rozmowy.

## Zmiana ustawień wiadomości

Ustawienia wiadomości w telefonie są skonfigurowane fabrycznie, aby umożliwić natychmiastowe wysyłanie wiadomości. Użytkownik może zmienić te ustawienia według własnych preferencji.

• Dotknij ikony **Wiadomości** na ekranie głównym, a następnie ikony  $\equiv$  i opcji Ustawienia.

# Poczta e-mail

Aplikacja E-mail pozwala odczytywać wiadomości e-mail z takich usług jak Gmail. Aplikacja E-mail obsługuje następujące typy kont: POP3, IMAP i Exchange. Wymagane dane można uzyskać u dostawcy usług lub administratora systemu.

## Zarządzenia kontem e-mail

Przy pierwszym uruchomieniu aplikacji **E-mail** zostanie otwarty kreator konfiguracji, który przeprowadzi Cię przez procedurę konfiguracji konta e-mail.

Po przeprowadzeniu wstępnej konfiguracji aplikacja E-mail wyświetli folder Odebrane. W przypadku dodania więcej niż jednego konta, można przełączać się między kontami.

### Dodanie kolejnego konta e-mail:

• Dotknij kolejno ikony  $\| \cdot \|$  > karty Aplikacje > E-mail >  $\equiv$  > Konta >  $\equiv$  > Dodaj konto.

### Zmiana ustawień konta e-mail:

• Dotknij kolejno ikony  $\Box$  > karty Aplikacje > E-mail >  $\equiv$  > Konta >  $\equiv$  > Całe ustawienia.

### Aby usunąć konto e-mail:

• Dotknij kolejno ikony  $\| \cdot \|$  > karty Aplikacje > E-mail >  $\| = |$  > Konta >  $\| = |$  > Usuń konto > dotknij konta, które chcesz usunąć > Usuń > Tak.

# Korzystanie z folderów konta

Dotknij kolejno ikony  $\| \cdot \|$  > karty Aplikacje > E-mail, dotknij ikony  $\equiv$ , a następnie wybierz opcję Foldery.

Każde konto zawiera foldery: Odebrane, Do wysłania, Wysłane i Kopie robocze. W zależności od funkcji, które są obsługiwane przez dostawce usług obsługującego Twoje konto e-mail, do konta mogą być też przypisane dodatkowe foldery.

## Poczta e-mail

## Redagowanie i wysyłanie wiadomości

### Aby zredagować i wysłać wiadomość

- 1 W aplikacji E-mail dotknij opcji ...
- 2 Wprowadź adres odbiorcy wiadomości. Podczas wprowadzania tekstu proponowane będą pasujące adresy z listy kontaktów. Wprowadzając wiele adresów należy oddzielać je za pomocą średników.
- 3 W razie potrzeby dotknij pola Cc/Bcc (DW/UDW), aby dodać adresy DW/UDW oraz ikony  $\oslash$ , aby załączyć pliki.
- 4 Wprowadź tekst wiadomości.
- 5 Dotknij przycisku

Jeśli telefon nie jest połączony z siecią (na przykład w trybie samolotowym), wysyłane wiadomości są przechowywane w skrzynce nadawczej do momentu, gdy telefon ponownie nawiąże połączenie z siecią. Jeśli skrzynka nadawcza zawiera jakiekolwiek wiadomości oczekujące na wysłanie, jest ona wyświetlana na ekranie Konta.

WSKAZÓWKA! Po nadejściu nowej wiadomości e-mail do skrzynki odbiorczej użytkownik otrzyma powiadomienie w postaci dźwięku lub wibracji. Dotknij powiadomienia o nadejściu nowej wiadomości e-mail, aby przerwać otrzymywanie powiadomień.

# Aparat

Aby otworzyć aplikację Aparat, dotknij opcji Aparat o na ekranie głównym.

# Opis ekranu kamery

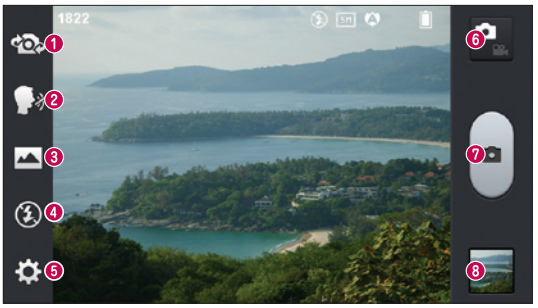

- Przełączanie aparatu przełączanie między przednim i tylnym obiektywem.
- **⊘ Funkcia Włącz migawkę głosem** aby wykonać zdięcie, należy wypowiedzieć jedno z następujących słów: "cheese" (cziz), "smile" (smajl), whisky, kimchi lub LG.
- Tryb zdjęcia dostępne opcje to Normalny, Tryb panoramiczny i Nagryw. ciągłe.
- Lampa bł. pozwala włączyć lampę błyskową podczas wykonywania zdjęcia w ciemnym otoczeniu.
- Ustawienia dotknij tej ikony, aby otworzyć menu ustawień. Patrz punkt Korzystanie z ustawień zaawansowanych.
- **Tryb wideo** dotknięcie tej ikony powoduje przejście do trybu wideo.
- **W**ykonywanie zdiecia
- Galeria dotknięcie tej opcji pozwala zobaczyć ostatnio zarejestrowane zdjęcie. Pozwala też uzyskać dostęp do galerii i zobaczyć zapisane zdjęcia w trybie aparatu.

UWAGA: Przed rozpoczęciem fotografowania upewnij się, że obiektyw aparatu jest czysty.

# Aparat

## Korzystanie z ustawień zaawansowanych

Dotknij ikony  $\odot$  w celowniku, aby wyświetlić opcje zaawansowane. Ustawienia aparatu można zmienić, przewijając listę. Po wybraniu opcji dotknij klawisza Wstecz.

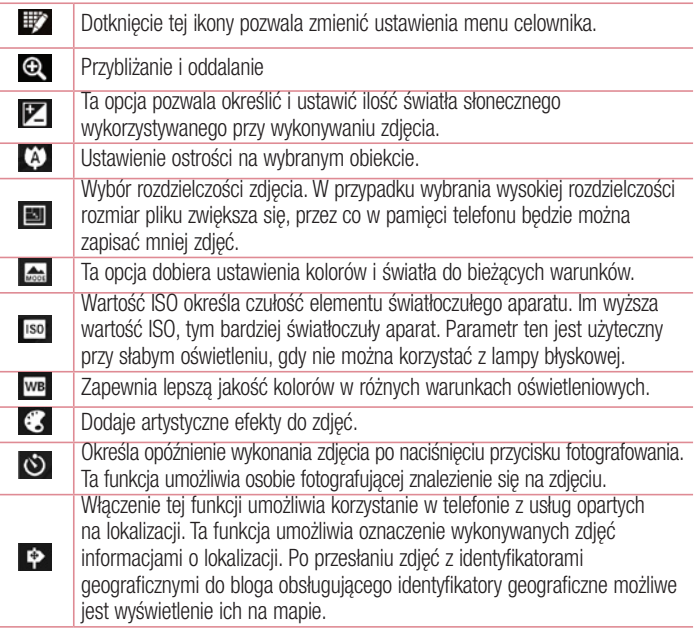

UWAGA: Ta funkcja jest dostępna tylko po włączeniu funkcji GPS.

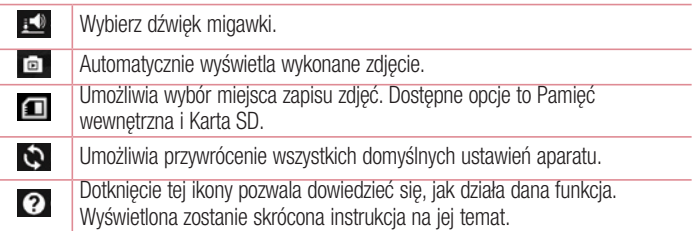

### **WSKAZÓWKA!**

- Po wyjściu z trybu aparatu niektórym ustawieniom przywracane są wartości domyślne (np. ustawieniom balansu bieli, tonacji barwnej, samowyzwalacza i trybu krajobrazu). Przed wykonaniem kolejnego zdjęcia sprawdź ustawienia aparatu.
- • Menu ustawień jest nałożone na obraz celownika, dzięki czemu podczas modyfikowania parametrów kolorów i jakości zdjęcia można obserwować zmiany obrazu w tle menu Ustawienia.

# Szybkie robienie zdjęć

- 1 Otwórz aplikacie **Aparat**.
- 2 Trzymając telefon w pozycji poziomej, skieruj obiektyw w stronę obiektu, który chcesz sfotografować.
- 3 Pole ostrości pojawi się w środkowej części ekranu celownika. Możesz też dotknąć dowolnego miejsca na ekranie, aby ustawić ostrość na wybranym obiekcie.
- 4 Po ustawieniu ostrości aparatu na fotografowanym obiekcie pole ostrości przybierze kolor zielony.
- 5 Dotknij ikony aby wykonać zdiecie.

# Po wykonaniu zdiecia

Jeżeli opcja Automatycz. podgląd jest włączona, wykonane zdjęcie zostanie wyświetlone na ekranie (patrz Korzystanie z ustawień zaawansowanych).

Dotknij ikony **za kolekty wyświetlić ostatnie zarejestrowane zdjecie.** 

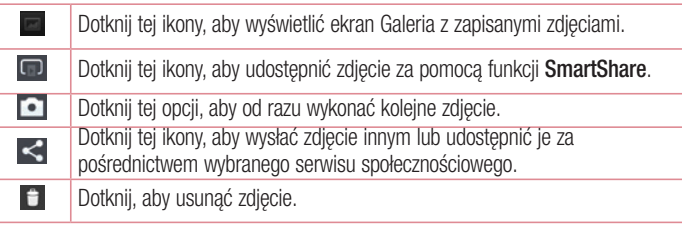

WSKAZÓWKA! Jeśli masz konto w serwisie społecznościowym (SNS) i zostało ono skonfigurowane w Twoim telefonie, możesz udostępniać swoje zdjęcia społeczności serwisu.

UWAGA: Pobieranie wiadomości MMS w roamingu może wiązać się z dodatkowymi kosztami.

Dotknij klawisza Menu $\equiv$ , aby otworzyć menu opcji zaawansowanych.

Ustaw zdięcie jako – pozwala wykorzystać zdjęcie jako zdięcie kontaktu, tapetę ekranu głównego lub tapetę ekranu blokady.

Przenieś – pozwala przenieść zdiecie w inne miejsce.

Kopiuj – pozwala skopiować wybrane zdjęcie i zapisać je w innym albumie.

Zmień nazwę – pozwala edytować nazwę wybranego zdjęcia.

Obróć w lewo/prawo – umożliwia obrót zdjęcia w lewo lub w prawo.

Przytnij – służy do przycinania zdjęcia. Przesuń palec po ekranie, aby zaznaczyć obszar, który chcesz przyciąć.

Edytuj – umożliwia wyświetlenie i edycję zdjęcia.

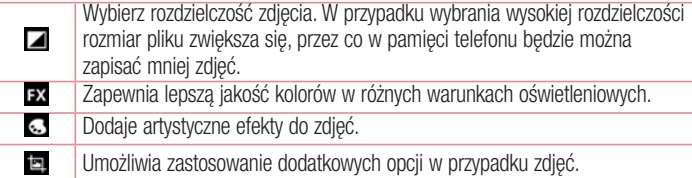

Pokaz slajdów – automatycznie wyświetla zdjęcia w bieżącym folderze jedno po drugim. Szczegóły – umożliwia uzyskanie dalszych informacji na temat zawartości.

## Wyświetlanie zapisanych zdjęć

Zapisane zdjęcia można przeglądać w trybie aparatu. Aby wyświetlić galerię, wystarczy dotknąć ikony galerii **.** 

- Aby wyświetlić kolejne zdiecia, przewiń w lewo lub w prawo.
- • Aby przybliżyć lub oddalić obraz, możesz dwukrotnie dotknąć ekranu lub położyć na nim dwa palce i rozszerzyć je (przybliżanie) lub zsunąć je (oddalanie).

# Kamera

### Opis ekranu kamery

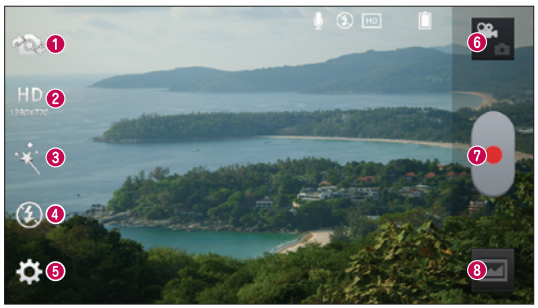

- Przełączanie obiektywu przełączanie między przednim i tylnym obiektywem.
- Rozmiar wideo ta opcja umożliwia ustawienie rozmiaru nagrywanego klipu wideo (w pikselach).
- **<sup>●</sup> Efekt na żywo** ta opcia pozwala wybrać efekty wizualne podczas krecenia filmu.
- Lampa bł. pozwala włączyć lampę błyskową podczas nagrywania filmu w ciemnym otoczeniu.
- Ustawienia dotknij tej ikony, aby otworzyć menu ustawień.
- Tryb aparatu dotknięcie tej ikony powoduje przejście do trybu aparatu.
- **<sup>O</sup>** Rozpocz. nagrywanie
- Galeria dotknięcie pozwala zobaczyć ostatni nagrany klip wideo. Umożliwia dostęp do galerii i wyświetlenie zapisanych klipów wideo w trybie wideo.

#### WSKAZÓWKA!

Aby użyć funkcji zbliżenia podczas nagrywania klipu wideo, należy umieścić dwa palce na ekranie i rozsunąć je.

## Korzystanie z ustawień zaawansowanych

Dotknij ikony  $\odot$  w celowniku, aby wyświetlić wszystkie opcje zaawansowane.

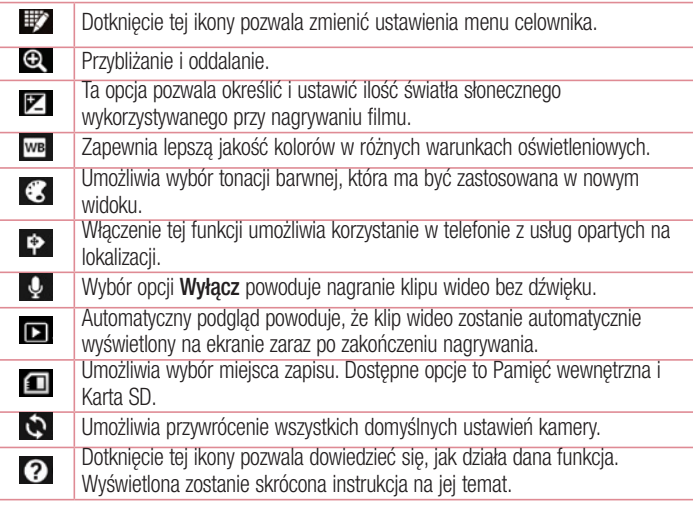

### Nagrywanie krótkiego filmu

- 1 Otwórz aplikację Aparat i dotknij przycisku trybu wideo.
- 2 Na ekranie pojawi się celownik kamery.
- 3 Trzymając telefon, skieruj obiektyw w stronę obiektu, który chcesz sfilmować.
- 4 Dotknij ikony  $\cdot$  jeden raz, aby rozpocząć nagrywanie.
- 5 W lewym górnym rogu celownika pojawi się czerwona kontrolka wraz z licznikiem pokazującym czas trwania filmu.

## Kamera

6 W celu zakończenia nagrywania dotknii ikony  $\Box$ 

UWAGA: Dotknij ikony  $\blacksquare$  na ekranie, aby zrobić zdjecie podczas nagrywania.

## Po nagraniu filmu

Jeżeli opcja Automatycz. podgląd jest włączona, na ekranie pojawi się zdjęcie reprezentujące film.

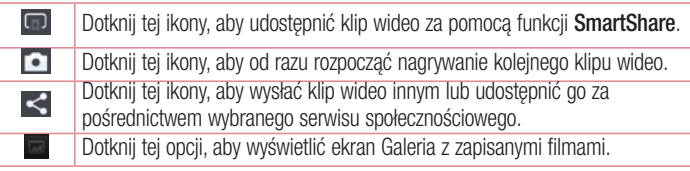

UWAGA: Pobieranie wiadomości MMS w roamingu może wiązać się z dodatkowymi kosztami.

## Wyświetlanie zapisanych klipów wideo

- 1 W widoku celownika dotknij ikony
- 2 Na ekranie zostanie wyświetlona Galeria.
- 3 Dotknij filmu, aby automatycznie go odtworzyć.

## Regulacja głośności w trakcie wyświetlania klipu wideo

Aby dostosować głośność dźwięku podczas odtwarzania filmu, użyj klawiszy głośności po lewej stronie telefonu.

# Unikalna funkcja LG

## **QuickMemo**

QuickMemo służy do szybkiego i łatwego tworzenia notatek podczas połączenia, na zapisanym obrazie lub bieżącym ekranie telefonu.

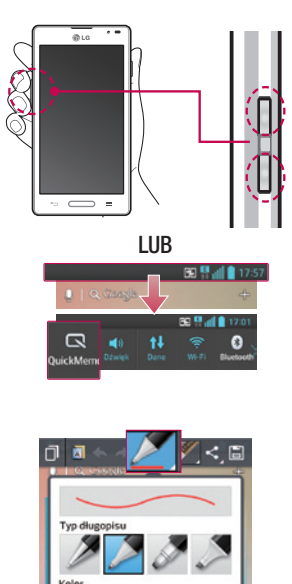

1 Przejdź do ekranu QuickMemo, naciskając przez jedną sekundę jednocześnie przyciski zwiększania i zmniejszania głośności na ekranie. z którego chcesz zrobić zrzut ekranu.

### LUB

Dotknij paska stanu i przeciągnij go w dół, a nastepnie dotknii ikony  $\blacksquare$ .

2 Wybierz takie opcje, jak Typ ołówka, Kolor, Gumka, i utwórz notatkę.

# Unikalna funkcja LG

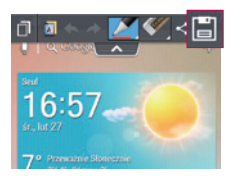

3 Dotknij ikony  $\Box$  w menu i zapisz notatkę zawierającą aktualnie wyświetlany ekran.

UWAGA! Podczas korzystania z QuickMemo należy używać opuszków palców. Nie wolno używać paznokci.

### Korzystanie z opcji QuickMemo

Podczas korzystania z funkcji QuickMemo można z łatwością korzystać z opcji w menu QuickMenu.

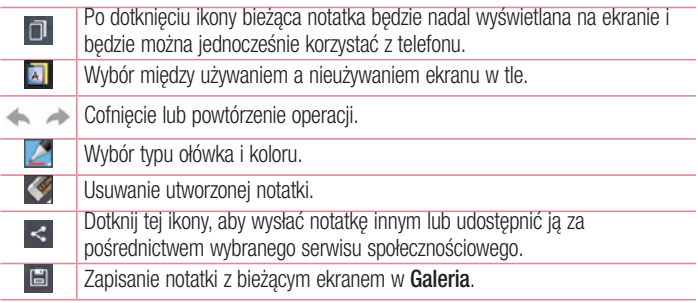

Wyświetlanie zapisanej notatki QuickMemo.

Dotknij pozycji Galeria i wybierz album QuickMemo.

# QuickTranslator

Wystarczy wycelować aparat smartfona w zdanie w języku obcym. Możesz uzyskać natychmiastowe tłumaczenie w dowolnym miejscu i czasie.

Istnieje także możliwość zakupu dodatkowych słowników do tłumaczenia offline w witrynie Google Play Store.

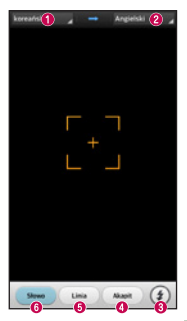

- **O** Język źródłowy.
- **@** Jezyk docelowy.
- **O** Lampa błyskowa.
- **O** Tłumaczenie akapitu.
- Tłumaczenie zdania.
- **O** Tłumaczenie poszczególnych słów.

- 1 Dotknij kolejno pozycji **za službala Aplikacje > QuickTranslator**.
- 2 Dotknij opcij Słowo, Wiersz lub Akapit.
- 3 Dotknij pożądanego języka, aby go wybrać.
- 4 Przez kilka sekund trzymaj telefon skierowany w stronę obiektu, który chcesz przetłumaczyć.

UWAGA: Tylko jeden słownik jest udostępniany bezpłatnie. Dodatkowe słowniki muszą zostać zakupione. Wybierz z listy słownik, który chcesz zainstalować jako bezpłatny.

# Unikalna funkcja LG

UWAGA: Szybkość i skuteczność rozpoznawania zależy od rozmiaru i kroju czcionki, koloru, jasności i kąta nachylenia tekstu, który ma zostać przetłumaczony.

# Funkcja powiększania na żywo

Powiększanie na żywo pozwala na powiększanie lub pomniejszanie odtwarzanego fragmentu klipu wideo, aby przybliżyć lub oddalić wybraną scenę.

1 Zsuwając lub rozsuwając kciuk i palec wskazujący na ekranie w trakcie wyświetlania klipu wideo możesz przybliżać lub oddalać obraz.

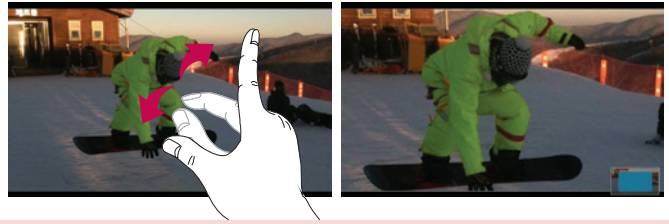

#### UWAGA:

- • W trybie odtwarzania filmu przeciągnięcie ekranu w górę lub w dół powoduje dostosowanie jasności ekranu.
- W trybie odtwarzania filmu przeciagnięcie ekranu w lewo lub w prawo powoduje odtworzenie filmu do przodu lub do tyłu.

UWAGA: Nie naciskaj zbyt mocno — ekran dotykowy jest wystarczająco czuły, aby wykryć delikatne, ale pewne dotknięcie.
## **Funkcia QSlide**

Funkcja QSlide umożliwia nakładanie obrazów na wyświetlaczu telefonu, co ułatwia przeglądanie wielu okienek jednocześnie.

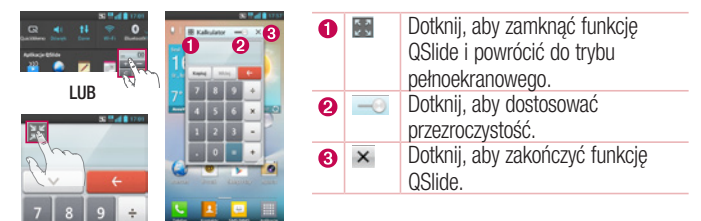

- 1 Dotknij paska stanu i przeciągnij go w dół > dotknij aplikacji QSlide lub podczas korzystania z aplikacji obsługiwanej przez funkcję QSlide > dotknij ikony . Funkcja będzie stale widoczna jako małe okno na ekranie.
- 2 W ten sposób możesz nawiązywać połączenia, przeglądać strony internetowe lub wybierać inne opcje telefonu. Możesz także używać i dotykać funkcji znajdujących się w tle pomniejszonych okien, gdy pasek przejrzystości nie jest pełny .

UWAGA: Funkcja QSlide może obsługiwać maksymalnie dwa okna iednocześnie.

#### WSKAZÓWKA!

Dotknij panelu powiadomień i przesuń go w dół. Dotknij ikony  $\Rightarrow$   $\Rightarrow$   $\Rightarrow$  aby zarządzać menu "Szybkie ustawienia" lub "QSlide" na panelu powiadomień.

## Unikalna funkcia LG

## LG SmartWorld

Aplikacja LG SmartWorld oferuje cały wachlarz fascynujących materiałów – gier, aplikacji, tapet i dzwonków – dając użytkownikom telefonów firmy LG szansę na pełniejsze wykorzystanie możliwości urządzeń przenośnych.

#### Jak rozpocząć korzystanie z aplikacji LG SmartWorld w telefonie

- 1 Dotknij kolejno  $\Rightarrow$  karty Aplikacje > ikony  $\bullet$ , aby otworzyć aplikacje LG SmartWorld.
- 2 Dotknij opcji Zaloguj się i wprowadź identyfikator i hasło dostępu do usługi SmartWorld. Jeśli nie dokonano jeszcze rejestracji, należy dotknąć opcji Zarejestruj w celu uzyskania członkostwa w witrynie LG SmartWorld.
- 3 Pobierz zawartość.

#### UWAGA: Co zrobić, jeśli ikona **ko** nie jest wyświetlana?

- 1 Za pomocą przeglądarki internetowej w telefonie przejdź do witryny LG SmartWorld [\(www.lgworld.com\)](www.lgworld.com) i wybierz swój kraj.
- 2 Pobierz aplikacie LG SmartWorld.
- 3 Uruchom pobrany plik i zainstaluj aplikację.
- 4 Przejdź do aplikacji LG SmartWorld, dotykając ikony  $\bigodot$ .

### Korzystanie z aplikacji LG SmartWorld

• Bierz udział w comiesięcznych promociach LG SmartWorld.

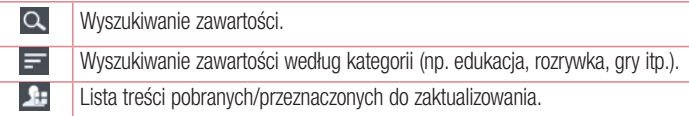

• Wypróbuj łatwe w użyciu przyciski "Menu", które przyspieszają wyszukiwanie treści. Aplikacje dla Ciebie – polecana zawartość w oparciu o poprzednio wybrane treści. Ustawienia – konfigurowanie profilu i wyświetlania.

**Zaloguj się** – konfiguracia identyfikatora i hasła.

• Nie zapomnij wypróbować także pozostałych przydatnych funkcji. (Ekran ze szczegółami zawartości)

UWAGA: Aplikacja LG SmartWorld może być niedostępna u niektórych operatorów i w niektórych krajach.

## Aplikacja On-Screen Phone

Aplikacja On-Screen Phone umożliwia wyświetlanie ekranu telefonu komórkowego na ekranie komputera za pośrednictwem połączenia USB lub Wi-Fi. Dzięki niej można również korzystać z telefonu komórkowego z poziomu komputera, przy użyciu myszy i klawiatury.

### Ikony aplikacji On-Screen Phone

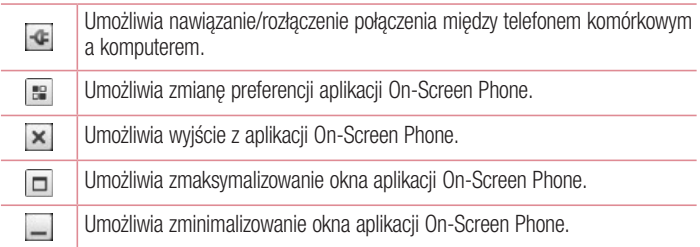

#### Funkcje aplikacji On-Screen Phone

- Dostęp i kontrola w czasie rzeczywistym: wyświetlanie ekranu i sterowanie funkcjami telefonu podłączonego do komputera.
- Kontrola myszą: umożliwia korzystanie z funkcji telefonu komórkowego za pomocą

## Unikalna funkcia LG

myszy oraz klikania i przeciągania na ekranie komputera.

- • Wprowadzanie tekstu za pomocą klawiatury: umożliwia tworzenie wiadomości tekstowych lub notatek za pomocą klawiatury komputera.
- • Przesyłanie plików (z telefonu do komputera): umożliwia wysyłanie plików z telefonu (np. zdjęć, filmów, muzyki i plików programu Polaris Office) do komputera. Wystarczy kliknąć prawym przyciskiem myszy plik, który ma zostać wysłany do komputera, a następnie kliknąć polecenie "Zapisz w komputerze".
- Przesyłanie plików (z komputera do telefonu): umożliwia wysyłanie plików z komputera do telefonu komórkowego. Wystarczy wybrać pliki, które mają zostać przeniesione, a następnie przeciągnąć i upuścić je w oknie programu On-Screen Phone. Przesłane pliki zostaną zapisane na wewnętrznej karcie pamięci SD.
- Powiadomienia o zdarzeniach w czasie rzeczywistym: otwarcie okna informującego o przychodzących połączeniach i/lub wiadomościach SMS/MMS.

### Instalacja aplikacji On-Screen Phone na komputerze

- 1 Odwiedź stronę LG Home (www.lg.com) i wybierz kraj.
- 2 Przejdź do obszaru Wsparcie > Wsparcie dla telefonów komórkowych > Wybierz model (LG-P760) > Kliknij pozycję OSP (On-Screen Phone), aby pobrać aplikację. Po wykonaniu tej czynności można zainstalować aplikację On-Screen Phone w komputerze.

## **Multimedia**

### Galeria

W pamięci wewnętrznej telefonu można przechowywać dowolne pliki multimedialne i dzięki temu mieć do nich łatwy dostęp. Używając tej aplikacji możesz przeglądać pliki multimedialne, takie jak zdjęcia i filmy wideo.

1 Dotknij kolejno ikony  $\frac{1}{2}$  > karty Aplikacje > Galeria. Funkcja Galeria umożliwia zarządzanie plikami ze zdjęciami i filmami wideo oraz udostępnianie ich.

#### UWAGA:

- W zależności od oprogramowania zainstalowanego w urządzeniu niektóre formaty plików nie są obsługiwane.
- • Prawidłowe odtwarzanie niektórych plików może być niemożliwe w zależności od sposobu kodowania.

### Wyświetlanie obrazów

Po uruchomieniu aplikacji Galeria wyświetlane są dostępne foldery. W przypadku zapisania obrazu przez inną aplikację, taką jak E-mail, następuje automatyczne utworzenie folderu pobierania do przechowywania obrazu. Podobnie zarejestrowanie zrzutu ekranu powoduje automatyczne utworzenie odpowiedniego folderu. Wybierz folder, aby go otworzyć.

Obrazy znajdujące się w folderze są wyświetlane według daty utworzenia. Wybierz obraz, aby wyświetlić go na pełnym ekranie. Aby wyświetlić następny lub poprzedni obraz, przewiń w lewo lub w prawo.

### Przybliżanie i oddalanie

Aby przybliżyć obraz, należy skorzystać z jednej z następujących metod:

- • Przybliżenie poprzez dwukrotne dotknięcie dowolnego miejsca.
- • Przybliżenie poprzez rozsunięcie dwóch palców w dowolnym miejscu. Oddalenie poprzez zsunięcie palców lub przywrócenie poprzez dwukrotne dotknięcie,

## **Multimedia**

### Odtwarzanie klipów wideo

W podglądzie plików wideo wyświetlana jest ikona . Wybierz plik wideo, który chcesz odtworzyć, a następnie dotknij ikony  $\bigcirc$ . Zostanie uruchomiona aplikacja Wideo.

### Edycja zdjęć/klipów wideo

Podczas wyświetlania zdięcia/klipu wideo dotknii przycisku Menu  $\equiv$  i skorzystaj z opcji zaawansowanych.

• Pokaz slaidów: rozpoczęcie pokazu slajdów z obrazami znajdującymi się w bieżącym folderze.

### Usuwanie obrazów

Posłuż się jedną z następujących metod:

- W folderze dotknij ikony  $\Box$  i wybierz zdjecia/klipy wideo, a nastepnie dotknij opcji Usuń.
- Podczas wyświetlania zdjęcia/klipu wideo dotknij ikony  $\begin{array}{c} \bullet \end{array}$ .

### Ustawianie jako tapety

Podczas wyświetlania zdjęcia dotknij klawisza Menu  $\equiv$  > Ustaw zdjęcie jako, aby ustawić zdjęcie jako tapetę lub przypisać je do kontaktu.

#### UWAGA:

- W zależności od oprogramowania urządzenia niektóre formaty plików nie są obsługiwane.
- • Jeśli rozmiar pliku przekracza ilość dostępnej pamięci, podczas otwierania plików może wystąpić błąd.

## **Wideo**

Telefon jest wyposażony w odtwarzacz wideo umożliwiający odtwarzanie ulubionych filmów. Aby uruchomić odtwarzacz wideo, należy dotknąć kolejno ikony  $\frac{1}{\sqrt{2}}$  > karty Aplikacje > Wideo.

### Odtwarzanie klipu wideo

- 1 Dotknij kolejno pozycji  $\Box$  > karta Aplikacje > Wideo.
- 2 Wybierz film, który chcesz odtworzyć.

![](_page_78_Picture_122.jpeg)

Aby zmienić głośność podczas oglądania filmu, naciśnij klawisz zwiększania lub zmniejszania głośności z lewej strony telefonu.

Dotknij dowolnego filmu z listy i przytrzymaj go. Zostana wyświetlone opcje Udostepnii. Usuń i Szczegóły.

## Muzyka

Telefon jest wyposażony w odtwarzacz muzyczny umożliwiający odtwarzanie ulubionych utworów muzycznych. Aby uruchomić odtwarzacz muzyczny, dotknij kolejno ikony  $\frac{1}{2}$ karty Aplikacje > Muzyka.

### Dodawanie utworów muzycznych do telefonu

Zacznij od przeniesienia plików muzycznych do telefonu:

- • Przenoszenie muzyki przy użyciu synchronizacji multimediów (MTP).
- Pobieranie bezprzewodowo z Internetu.
- Synchronizacja telefonu z komputerem.
- • Odbieranie plików przez Bluetooth.

## **Multimedia**

### Przenoszenie muzyki przy użyciu synchronizacji multimediów (MTP)

- 1 Podłącz telefon do komputera za pomocą kabla USB.
- 2 Wybierz opcje Synchr. multimediów (MTP). Telefon zostanie wyświetlony jako napęd przenośny w komputerze. Kliknij na niego, aby wyświetlić jego zawartość. Skopiuj pliki z komputera do folderu napędu przenośnego.
- 3 Po zakończeniu przenoszenia plików przeciągnij palcem w dół pasek stanu i dotknij opcję Połączenie przez USB > Tylko ładowanie. Teraz możesz bezpiecznie odłączyć urządzenie.

#### Odtwarzanie utworów

- 1 Dotknij kolejno ikony  $\frac{1}{2}$  > karty Aplikacje > Muzyka.
- 2 Dotknij opcij Utwory.
- 3 Wybierz utwór, który chcesz odtworzyć.

![](_page_79_Picture_113.jpeg)

![](_page_80_Picture_0.jpeg)

Dotknij, aby skonfigurować ulubione

Dotknij, aby wyświetlić bieżącą listę odtwarzania

Aby zmienić głośność podczas słuchania muzyki, naciśnij klawisz zwiększania lub zmniejszania głośności z lewej strony telefonu.

Dotknij dowolnego utworu z listy i przytrzymaj go. Wyświetlone zostana opcie Odtwórz. Dodaj do listy odtwarzania, Udostępnij, Ustaw jako dzwonek, Usuń, Szczegóły oraz Szukaj.

#### UWAGA:

- • W zależności od oprogramowania urządzenia niektóre formaty plików nie są obsługiwane.
- • Jeśli rozmiar pliku przekracza ilość dostępnej pamięci, podczas otwierania plików może wystąpić błąd.

UWAGA: Pliki muzyczne mogą być chronione prawami autorskimi na podstawie umów międzynarodowych i przepisów krajowych.

Dlatego w celu odtwarzania lub kopiowania konkretnego utworu konieczne może być uzyskanie pozwolenia lub licencji.

W niektórych krajach prawo nie zezwala na kopiowanie materiałów chronionych prawami autorskimi na potrzeby prywatne. Przed pobraniem lub skopiowaniem pliku należy zapoznać się z prawem obowiązującym w danym kraju dotyczącym korzystania z takich materiałów.

## **Narzedzia**

### Ustawianie alarmu

- 1 Dotknij kolejno  $\frac{1}{\sqrt{2}}$  > karty Apps (Aplikacje) > Alarm/Clock (Alarm/Zegar) > ÷ .
- 2 Po ustawieniu alarmu na ekranie telefonu pojawi się informacia, ile czasu pozostało do włączenia alarmu.
- 3 Ustaw pozycje Powtarzanie, Czas uśpienia, Wibracja, Dźwięk alarmu, Głośność alarmu, Automatyczny start aplikacji, Odblokowanie wzorem i Notatka. Wybierz polecenie Zapisz.

UWAGA: Aby zmienić ustawienia alarmu, na ekranie listy alarmów dotknij klawisza Menu  $\equiv$  i wybierz pozycje Ustawienia.

## Korzystanie z kalkulatora

- 1 Dotknij kolejno pozycji  $\Box$  > karty Aplikacje > Kalkulator.
- 2 Wprowadź cyfry za pomocą klawiszy numerycznych.
- 3 W przypadku prostych obliczeń dotknij działania, które chcesz wykonać (+, –, x lub  $\div$ ), a nastepnie znaku =.
- 4 Aby wykonać bardziej złożone obliczenia, dotknij ikony  $\equiv$ , wybierz pozycję **Panel** zaawansowany i wybierz funkcję sin, cos, tan, log itd.
- 5 W celu sprawdzenia historii dotknij ikony  $\vee$ .

## Dodawanie zdarzeń do kalendarza

- 1 Dotknij kolejno ikony  $\frac{1}{2}$  > karty Aplikacje > Kalendarz.
- 2 Na ekranie są wyświetlane różne typy widoków kalendarza (dzień, tydzień, miesiąc, plan dnia).
- **3** Dotknij daty, do której chcesz dodać wydarzenie, a następnie dotknij ikony  $+$ ).
- 4 Dotknij opcji **Nazwa wydarzenia**, a następnie wprowadź nazwe wydarzenia.
- 5 Dotknij opcij Lokalizacia, a nastepnie wprowadź miejsce. Sprawdź date i wprowadź godzinę rozpoczęcia i zakończenia zdarzenia.
- 6 Aby dodać notatke do zdarzenia, dotknij opcji **Opis** i wpisz szczegółowe informacje.
- 7 Jeśli chcesz powtarzać alarm, ustaw opcję POWTÓRZ i w razie potrzeby ustaw **PRZYPOMNIENIA**
- 8 Dotknij opcji Zapisz, aby zapisać wydarzenie w kalendarzu.

## Dyktafon

Za pomocą dyktafonu można nagrywać notatki głosowe oraz inne pliki dźwiękowe.

### Nagrywanie dźwięku lub głosu

- 1 Dotknij kolejno ikony  $\frac{1}{2}$  > karty Aplikacje i wybierz pozycje Dyktafon.
- 2 Dotknij ikony , aby rozpocząć nagrywanie.
- 3 Dotknij ikony aby zakończyć nagrywanie.
- 4 Dotknij ikony , aby odsłuchać nagranie.

**UWAGA:** Dotknij ikony ≡, aby uzyskać dostęp do albumu. Możesz odtworzyć zapisane nagrania. Dostępny czas nagrywania może różnić się od rzeczywistego czasu nagrywania.

### Wysyłanie nagrania głosowego

- 1 Po ukończeniu nagrywania możesz wysłać klip audio, dotykając ikony  $\ll$ .
- 2 Wybierz jedną z opcji: Bluetooth, E-mail, FileShare, Gmail, Notatka lub SMS/ MMS. W przypadku wybrania opcji Bluetooth, E-mail, FileShare, Gmail, Notatka lub SMS/MMS nagranie głosowe zostanie dodane do wiadomości. Następnie możesz utworzyć i wysłać wiadomość w zwykły sposób.

### **Narzedzia**

### Radio FM

Telefon LG-P760 jest wyposażony w radio FM, dzięki czemu można ustawić ulubione stacje i słuchać ich w podróży.

UWAGA: Korzystanie z radia wymaga podłączenia słuchawek. Wtyk słuchawek należy włożyć do gniazda słuchawkowego.

## Wyszukiwanie stacji

Stacje można programować, wyszukując je ręcznie lub automatycznie. Zostaną one zapisane pod odpowiednimi numerami.

#### Automatyczne wyszukiwanie

- 1 Na ekranie głównym dotknij kolejno pozycji **in > Aplikacje > Radio FM**.
- 2 Dotknij ikony  $\equiv$  a nastepnie wybierz opcie **Przeszukai**.
- 3 Podczas wyszukiwania automatycznego można dotknąć opcji Anului, aby przerwać wyszukiwanie. Zapisane zostaną tylko kanały wyszukane przed zatrzymaniem wyszukiwania.

UWAGA: Można również ręcznie dostroić radio do stacji za pomocą wyświetlonego pokrętła.

UWAGA: Aby poprawić odbiór radiowy, rozciągnij przewód słuchawkowy, który pełni funkcję anteny. W przypadku podłączenia zestawu słuchawkowego nieprzeznaczonego do słuchania radia, odbierany sygnał radiowy może być złej jakości.

## Menedżer zadań

Menadżer zadań umożliwia zarządzanie aplikacjami. Pozwala on z łatwością sprawdzać liczbę uruchomionych aplikacji i zamykać wybrane z nich. a także odinstalować aplikacje zainstalowane w urządzeniu.

## Zadania

Zadania można synchronizować z kontem MS Exchange. Funkcja pozwala na tworzenie, edytowanie i usuwanie zadań w programach MS Outlook i MS Office Outlook Web Access.

#### Synchronizacia z kontem MS Exchange

- 1 Na ekranie głównym wybierz kolejno  $\frac{1}{\sqrt{2}}$  > Settings.
- 2 Dotknij kolejno opcij Konta i svnchronizacia > DODAJ KONTO.
- 3 Dotknij opcij Microsoft Exchange w celu utworzenia adresu e-mail i hasła.
- 4 Przed skorzystaniem z tej funkcji należy sprawdzić, czy została zaznaczona funkcja Sync task (Synchronizacia zadań).

### Polaris Office 4

Oprogramowanie Polaris Office to profesjonalne mobilne rozwiązanie biurowe, które umożliwia użytkownikom wygodne wyświetlanie różnych rodzajów dokumentów biurowych (w tym w formatach Word, Excel i PowerPoint) w dowolnym miejscu i czasie, bezpośrednio w urządzeniach mobilnych.

Dotknij kolejno pozycji  $\Rightarrow$  karty Aplikacje > Polaris Office 4.

#### Wyświetlanie plików

Użytkownicy urządzeń mobilnych mogą z łatwością wyświetlać szeroką gamę typów plików, w tym dokumentów pakietu Microsoft Office i Adobe PDF, bezpośrednio w urządzeniach. Układ oraz obiekty zawarte w dokumentach wyświetlanych w oprogramowaniu Polaris Office odpowiadają obiektom i układowi oryginalnych dokumentów.

## **Narzedzia**

## Usługa FileShare (Udostępnianie plików)

Ta opcja umożliwia udostępnianie plików z telefonu.

- 1 Dotknij kolejno pozycji  $\left| \frac{1}{2} \right|$  > karta Aplikacje > FileShare.
- 2 Wybierz typy plików, które chcesz udostępniać. Dostępne opcję to Images (Obrazy), Videos (Filmy), Music (Muzyka) i Documents (Dokumenty).

## Tworzenie kopii zapasowych

### Informacje o tworzeniu kopii zapasowych danych w smartfonie i przywracaniu ich

Zaleca się regularne tworzenie i zapisywanie plików kopii zapasowych w pamięci wewnętrznej. Kopie należy tworzyć zwłaszcza przed wszelkimi aktualizacjami oprogramowania. Posiadanie aktualnego pliku kopii zapasowej na karcie pamięci umożliwia odzyskanie danych przechowywanych w smartfonie w przypadku jego zgubienia, kradzieży lub uszkodzenia w wyniku nieprzewidzianej sytuacji.

Ta aplikacja do tworzenia kopii zapasowych jest obsługiwana przez różne smartfony firmy LG, a także różne wersje oprogramowania i systemy operacyjne. Dzięki temu w przypadku zakupu nowego smartfona LG można utworzyć kopię zapasową danych przechowywanych w dotychczasowym telefonie i skopiować je do nowego telefonu.

Jeżeli aplikacja do tworzenia kopii zapasowej została fabrycznie zainstalowana w smartfonie, można zapisać i przywrócić przy jej użyciu większość danych: aplikacje (w tym niezabezpieczone aplikacje) i ich ustawienia, a także aplikacje pobrane i zainstalowane fabrycznie, zakładki, kalendarz, rejestr połączeń, kontakty, ekran główny, wiadomości i ustawienia systemu. Dostępne możliwości:

- Reczne tworzenie kopii zapasowej danych w smartfonie.
- Planowanie automatycznego tworzenia kopii zapasowych danych w smartfonie.
- Przywracanie danych w smartfonie.

UWAGA: Należy pamiętać, że funkcja tworzenia kopii zapasowej nie tworzy kopii zapasowej danych użytkownika i danych multimedialnych (obraz/ film/muzyka). Kopie zapasowe tych plików należy tworzyć przy użyciu synchronizacji multimediów (MTP). Podłącz telefon do komputera przy użyciu kabla USB i dotknij opcji synchronizacji multimediów (MTP).

### A OSTRZEŻENIE

Aby zabezpieczyć się przed nieoczekiwanym wyłączeniem urządzenia podczas operacji tworzenia i przywracania kopii zapasowej z powodu niewystarczającego poziomu naładowania, należy dbać o to, aby bateria zawsze była całkowicie naładowana.

### Tworzenie kopii zapasowej danych w smartfonie

- 1 Dotknij kolejno ikony  $\Box$  > karty Aplikacje > Kopia zapasowa > Kopia zapasowa > Pamięć wewnętrzna lub Karta SD.
- 2 Dotknij polecenia Dodaj nowe, aby wprowadzić nazwę dla pliku kopii zapasowej, a następnie wybierz opcję Dalej.
- 3 Zaznacz pole wyboru obok elementu, którego kopię zapasową chcesz utworzyć, a następnie wybierz opcję Dalej, aby wykonać kopię zapasową.
- 4 Po utworzeniu kopii zapasowej wszystkich wybranych plików wyświetlony zostanie komunikat "Gotowe". Wybierz opcję Dalej, aby zakończyć tworzenie kopii zapasowej danych.

### Planowanie automatycznego tworzenia kopii zapasowych

Można także zaprogramować automatyczne tworzenie kopii zapasowych danych w smartfonie według wyznaczonego harmonogramu. W tym celu należy wykonać następujące czynności:

- 1 Dotknij kolejno ikony  $\Box$  > karty Aplikacje > Kopia zapasowa > Termin.
- 2 Na ekranie Lokalizacia zaprogramowanej kopii zapasowej dotknij opcij Pamięć wewnętrzna lub Karta SD.

## **Narzedzia**

- 3 Wybierz z listy częstotliwość tworzenia kopii zapasowych danych i ustawień urządzenia, a następnie wybierz opcję Dalej.
- 4 Zaznacz pole wyboru obok danych, których kopię zapasową chcesz utworzyć, a nastepnie wybierz polecenie Dalej, aby zakończyć planowanie.

#### Przywracanie danych w smartfonie

Aby przywrócić dane podchodzące z pamięci wewnętrznej urządzenia, należy wyłączyć tryb pamięci masowej.

UWAGA: Wszystkie pliki zapisane w smartfonie zostaną usunięte przed przywróceniem pliku kopii zapasowej.

- 1 Dotknij kolejno ikony  $||\cdot||$  > karty Aplikacje > Kopia zapasowa > Przywróć > Pamięć wewnętrzna lub Karta SD.
- 2 Na ekranie Przywróć wybierz plik kopii zapasowej zawierający dane, które chcesz przywrócić.
- 3 Zaznacz pole wyboru obok pozycji, którą chcesz przywrócić, a następnie wybierz opcję Dalej, aby przywrócić dane w telefonie.

UWAGA: Dane przechowywane w telefonie zostaną zastąpione zawartością kopii zapasowej.

- 4 Jeżeli plik kopii zapasowej jest zaszyfrowany, wprowadź hasło utworzone podczas szyfrowania.
- 5 Po przywróceniu wszystkich wybranych plików wyświetlony zostanie komunikat .. Gotowe". Wybierz opcie Dalei, aby ponownie uruchomić telefon.

UWAGA: Opcja Włącz szyfrowanie umożliwia szyfrowanie plików kopii zapasowych w celu zapewnienia im dodatkowej ochrony.

Dotknij przycisku Menu  $\equiv$  na ekranie Kopia zapasowa, a następnie wybierz kolejno opcje Ustawienia > Zabezpieczenia > Włącz szyfrowanie i zaznacz pole wyboru. Do przywrócenia zsynchronizowanych danych terminarza potrzebne jest hasło aktywacyjne.

#### UWAGA:

Dostępne jest także ustawienie umożliwiające planowanie automatycznego usuwania starych kopii zapasowych i zostawianie tylko kopii najnowszej. Dotknij opcji Menu na ekranie Kopia zapasowa i wybierz kolejno Ustawienia > Zaprogramowana kopia zapasowa > Automatycznie wykasuj stare kopie zapasowe, aby określić liczbę kopii zapasowych, które chcesz zachowywać.

### Google+

Ta aplikacja pozwala kontaktować się z innymi osobami za pośrednictwem serwisu społecznościowego firmy Google.

 $\bullet$  Dotknij kolejno pozycji  $\Box$  > karta Aplikacje > Google+.

UWAGA: Ta aplikacja może nie być dostępna w niektórych regionach i u niektórych operatorów.

### Wyszukiwanie głosowe

Ta aplikacja pozwala wyszukiwać strony internetowe przy użyciu głosu.

- 1 Dotknij kolejno ikony  $\| \cdot \|$  > karty Aplikacje > Wyszukiwanie głosowe.
- 2 Gdy na ekranie pojawi się komunikat Mów teraz, wypowiedz słowo kluczowe lub frazę. Wybierz jedno z wyświetlonych proponowanych słów kluczowych.

UWAGA: Ta aplikacja może nie być dostępna w niektórych regionach i u niektórych operatorów.

## **Narzędzia**

### Pobrane pliki

Ta aplikacja pozwala przeglądać pliki pobierane przez aplikacje.

 $\cdot$  Dotknij kolejno ikony  $\overline{\cdots}$  > karty Aplikacje > Pobrane.

UWAGA: Ta aplikacja może nie być dostępna w niektórych regionach i u niektórych operatorów.

## Internet

### Internet

Ta aplikacja umożliwia przeglądanie Internetu. Funkcja Internet przenosi szybki, kolorowy świat gier, muzyki, wiadomości, sportu, rozrywki i wielu innych informacji bezpośrednio na ekran telefonu komórkowego — gdziekolwiek jesteś i cokolwiek robisz.

UWAGA: Za łączenie z tymi usługami oraz pobieranie treści naliczane są dodatkowe opłaty. Sprawdź stawki za pobieranie danych u operatora sieci.

1 Dotknij kolejno pozycji  $\frac{1}{2}$  > karta Aplikacje > Internet.

### Korzystanie z paska narzędzi przeglądarki

Dotknij paska narzędzi przeglądarki i przytrzymaj go, a następnie przeciągnij palcem w górę, aby go otworzyć.

![](_page_90_Picture_102.jpeg)

### Wyświetlanie stron internetowych

Dotknij pola adresu, wprowadź adres internetowy i dotknij opcji Idź.

### Otwieranie strony

Aby przejść do nowej strony, dotknij opcji ■ → ← Aby przejść do innej strony, dotknij opcji **zak**, przewiń w górę lub w dół, a następnie dotknij wybranej strony.

### Internet

### Przeszukiwanie Internetu za pomocą głosu

Dotknij pola adresu i ikony  $\Box$ , a nastepnie wypowiedz słowo kluczowe i wybierz jedno z wyświetlonych proponowanych słów kluczowych.

UWAGA: Ta funkcja może nie być dostępna w niektórych regionach i u niektórych operatorów.

### Zakładki

Aby dodać bieżącą stronę do zakładek, dotknij kolejno ikony  $\equiv$  > **Dodaj do zakładek**  $> 0$ K.

Aby otworzyć stronę dodaną do zakładek, dotknij ikony **in interval zakładek**, dostępnych pozycji.

#### Historia

Dotknii koleino ikony  $\geq$  > Historia, aby otworzyć stronę z listy ostatnio odwiedzonych stron internetowych. Aby wyczyścić historie, dotknij kolejno Menu  $\equiv \rightarrow$  Usuń cała historię.

### Korzystanie z pomocniczej przeglądarki

Ta funkcja zapewnia dostęp do Internetu bez konieczności zamykania bieżącej aplikacji. Podczas wyświetlania zawartości zawierającej adresy internetowe, takiej jak kontakty lub notatki, wybierz adres internetowy, a następnie dotknij opcji Popup Browser (Pomocnicza przeglądarka), aby otworzyć pomocniczą przeglądarkę. Dotknij przeglądarki i przeciągnij ją, aby przenieść ją w inne miejsce.

Aby wyświetlić przeglądarkę na pełnym ekranie, dotknij ikony Aby zamknąć przeglądarkę, dotknij ikony X.

## Chrome

Aplikacia Chrome umożliwia wyszukiwanie informacji i przeglądanie stron internetowych. 1 Dotknij kolejno pozycji  $\frac{1}{2}$  > karta Aplikacje > Chrome.

UWAGA: Ta aplikacja może nie być dostępna w niektórych regionach i u niektórych operatorów.

### Wyświetlanie stron internetowych

Dotknij pola Adres, a następnie wprowadź adres internetowy lub kryteria wyszukiwania.

### Otwieranie strony

Aby przejść do nowej strony, dotknij opcji  $\Box$   $\rightarrow$  + **Nowa karta**.

Aby przejść do innej strony, dotknij opcji <sub>(zak</sub> przewiń w górę lub w dół, a następnie dotknij wybranej strony.

### Przeszukiwanie Internetu za pomocą głosu

Dotknij pola adresu i ikony U, wypowiedz słowo kluczowe i wybierz jedno z wyświetlonych proponowanych słów kluczowych.

### Synchronizacja z innymi urządzeniami

Synchronizacja otwartych kart i zakładek w celu korzystania z aplikacji Chrome w innym urządzeniu podczas zalogowania do tego samego konta Google.

Aby wyświetlić otwarte karty na innych urządzeniach, dotknij opcji Menu  $\equiv \rightarrow$  Inne urządzenia.

Wybierz stronę internetową, którą chcesz otworzyć.

Aby wyświetlić zakładki, dotknij ikony  $\rightarrow$ .

## **Ustawienia**

## Przechodzenie do menu Ustawienia

1 Na ekranie głównym dotknij kolejno ikony  $||\cdot||$  > karty Aplikacie > Ustawienia. lub

Na ekranie głównym dotknij kolejno ikony  $\equiv$  > Ustawienia systemu.

2 Wybierz kategorie ustawień, a następnie opcie.

## OPCJE BEZPRZEWODOWE

W tym miejscu można zarządzać siecią Wi-Fi i Bluetooth. Możesz także konfigurować sieci komórkowe lub włączyć tryb samolotowy.

#### $<$  Wi-Fi  $>$

Wi-Fi – powoduje włączenie funkcji Wi-Fi w celu połączenia z dostępnymi sieciami Wi-Fi.

#### WSKAZÓWKA! Uzyskiwanie adresu MAC

W przypadku konfiguracji połączenia w niektórych sieciach bezprzewodowych z filtrowaniem MAC może być konieczne wprowadzenie do routera adresu MAC telefonu.

Adres MAC można znaleźć, dotykając kolejno następujących pozycji: karta Aplikacie > Ustawienia > Wi-Fi >  $\equiv$  > Zaawansowane > Adres MAC.

#### < Bluetooth >

Umożliwia włączenie/wyłączenie funkcji komunikacji bezprzewodowej Bluetooth w celu korzystania z interfejsu Bluetooth.

#### < Transmisja danych w telefonie >

Umożliwia wyświetlenie danych dotyczących korzystania z połączenia danych oraz ustawienie limitu komórkowego przesyłu danych.

#### < Połączenie >

Istnieje możliwość konfiguracji ustawień połączeń, takich jak przekierowywanie połączeń i inne specjalne funkcje oferowane przez operatora sieci komórkowej.

Ustalone numery – pozwala właczyć funkcję numerów ustalonych i utworzyć listę numerów, które mogą być wybierane z telefonu. W tym celu wymagany jest kod PIN2, który można uzyskać od operatora. Z telefonu będzie można wybierać jedynie numery znajdujące się na liście numerów ustalonych.

Zapisz nieznane numery – umożliwia dodanie nieznanych numerów do kontaktów po zakończeniu połączenia.

Poczta głosowa – umożliwia wybranie usługi poczty głosowej oferowanej przez operatora sieci.

Odrzucanie połączeń – umożliwia włączenie funkcji odrzucania połączeń. Wybierz opcję Tryb odrzucania połączeń lub Lista odrzucanych.

Odrzuć z wiadomościa – korzystając z tej funkcji możesz szybko wysłać wiadomość w przypadku odrzucenia połączenia. Funkcja ta jest przydatna, gdy trzeba odrzucić połączenie w trakcie spotkania.

Przycisk zasilania kończy rozmowę – umożliwia kończenie połączenia przez naciśnięcie przycisku zasilania zamiast przycisku Zakończ na ekranie.

Przekierowania połączeń – można wybrać opcję przekazywania wszystkich połączeń, przekazywania w przypadku zajętości linii, gdy nie można odebrać połączenia lub gdy telefon jest poza zasięgiem.

Blokowanie połączeń – blokowanie połączeń przychodzących, wychodzących lub międzynarodowych.

Czas trwania – pozwala sprawdzić czas trwania wszystkich połączeń, ostatniego połączenia oraz połączeń wychodzących i odebranych.

Ustawienia dodatkowe – pozwala zmienić nastepujące ustawienia:

 ID rozmówcy: pozwala określić, czy podczas nawiązywania połączenia Twój numer ma być wyświetlany w telefonie odbiorcy.

Połączenia oczekujące: jeśli ta usługa zostanie uaktywniona, telefon będzie informować o połaczeniu przychodzącym podczas rozmowy (dostępność funkcji zależy od operatora sieci).

### **Ustawienia**

#### < Więcej... >

Tryb samolotowy – włączenie trybu samolotowego powoduje wyłączenie wszystkich połączeń bezprzewodowych.

Przenośny punkt dostepu Wi-Fi – umożliwia udostępnianie połączenia urządzenia z siecią komórkową za pośrednictwem sieci bezprzewodowej oraz konfigurację ustawień przenośnego punktu dostępu Wi-Fi.

NFC – telefon został wyposażony w technologię NFC. NFC (Near Field Communication) to technologia łączności bezprzewodowej umożliwiająca dwukierunkową komunikację pomiędzy urządzeniami elektronicznymi. Zasięg tej technologii jest ograniczony do kilku centymetrów. Wybraną zawartość można przesłać do tagu NFC lub innego urządzenia obsługującego technologię NFC, po prostu dotykając go telefonem. Dotknięcie tagu NFC telefonem spowoduje wyświetlenie na nim zawartości znacznika.

Właczanie/wyłaczanie funkcii NFC: Na ekranie głównym dotknii panelu powiadomień i przesuń go w dół, a następnie wybierz ikonę NFC, aby włączyć funkcję NFC.

UWAGA: Aplikacja NFC jest dostępna również w trybie samolotowym.

 Korzystanie z funkcji NFC: Aby możliwe było korzystanie z funkcji NFC, urządzenie musi być włączone oraz funkcja NFC musi być włączona.

Direct/Android Beam – umożliwia udostępnianie zawartości aplikacji lub plików za pośrednictwem funkcji NFC lub połączenia Wi-Fi Direct.

Wystarczy zbliżyć do siebie urządzenia (zazwyczaj tył do tyłu), a następnie dotknąć ekranu. Aplikacja określa rodzaje przesyłanej zawartości.

VPN – wyświetla listę wirtualnych sieci prywatnych (VPN) skonfigurowanych wcześniej przez użytkownika. Umożliwia też dodawanie różnych typów sieci VPN.

Sieci komórkowe – ustawianie opcji roamingu, trybu i operatora sieci, nazw punktów dostepu (APN) itp.

UWAGA: Przed rozpoczęciem korzystania z magazynu danych logowania należy ustawić kod PIN lub hasło ekranu blokady.

## **URZADZENIE**

< Dźwięk >

Profile dźwiękowe – dostępne opcje to Dźwięk, Tylko wibracja lub Cichy.

Głośności – zarządzanie głośnością dzwonka telefonu, dźwięku powiadomień,

reakcji na dotyk i dźwięków systemowych, a także muzyki, filmów, gier i innych treści multimedialnych.

Czas ciszy – ta opcja pozwala określić godziny, w jakich mają być wyłączone wszystkie dźwięki poza dźwiękami multimediów i alarmów.

Dzwonek i wibracje – wibracje sygnalizują połączenia i powiadomienia.

Dzwonek telefonu – służy do ustawiania domyślnego dzwonka połączeń przychodzących.

Dźwięki powiadomień – służy do ustawiania domyślnego dzwonka powiadomień. Dźwieki ekranu wybierania – pozwala określić, czy podczas wprowadzania numerów przyciski klawiatury numerycznej mają emitować dźwięki.

Dźwieki dotykania – pozwala określić, czy dotykaniu przycisków, ikon i innych elementów ekranowych reagujących na dotyk mają towarzyszyć dźwięki.

Dźwieki blokady ekranu – pozwala określić, czy blokowaniu i odblokowywaniu ekranu mają towarzyszyć dźwięki.

Wibrui podczas dotykania – umożliwia włączenie wibracji sygnalizującej dotykanie ekranu telefonu.

#### < Wyświetlacz >

Jasność – regulacja jasności ekranu.

Wygaszacz ekranu – służy do określania czasu bezczynności, po którym zostanie włączony wygaszacz ekranu.

Autoobracanie ekranu – służy do włączania automatycznej zmiany orientacji przy obróceniu telefonu.

Rodzaj czcionki – zmiana typu czcionki wyświetlacza.

Rozmiar czcionki – zmiana rozmiaru czcionki wyświetlacza.

### **Ustawienia**

Front key light (Podświetlenie klawiszy przednich) – umożliwia ustawienie czasu podświetlenia przednich klawiszy.

Aspect ratio correction (Zmiana współczynnika proporcji) – zmiana rozdzielczości pobranych aplikacji w celu dopasowania obrazu do proporcji ekranu.

#### < Ekran główny >

W tym menu dostepne są takie pozycie, jak Motyw, Animacia, Efekt ekranu, Tapeta lub Tylko widok portretowy. Ta opcja pozwala ustawić funkcje Przewijaj ekrany dookoła i Kopia zapasowa ekranu głównego.

#### < Ekran blokady >

Wybierz blokade ekranu – umożliwia ustawienie typu blokady ekranu w celu zabezpieczenia telefonu. Otwiera zbiór ekranów z instrukciami dotyczącymi tworzenia wzoru odblokowywania ekranu. Dostepne opcje: **Brak, Przesuniecie,** Odblokowywanie na podstawie twarzy, Wzór, Kod PIN lub Hasło.

Jeśli włączono funkcję blokowania za pomocą wzoru, po uruchomieniu telefonu lub wyprowadzeniu ekranu ze stanu uśpienia zostanie wyświetlony monit o narysowanie wzoru odblokowania w celu odblokowania ekranu.

Tapeta – umożliwia wybranie tapety ekranu blokady z Galerii lub Galerii Tapet. **Zegary i skróty** – umożliwia dostosowanie zegarów i skrótów na ekranie blokady. Efekt ekranu – wybór efektu ekranu.

Informacie o właścicielu – wyświetlenie na ekranie blokady informacji o właścicielu. Lock timer (Ustawianie czasu blokady) – to menu służy do określania czasu bezczynności, po którym zostanie włączona blokada ekranu.

Natychmiastowa blokada ekranu przyciskiem zasilania – ustawienie blokowania ekranu poprzez naciśnięcie przycisku zasilania.

Wibruj podczas dotykania – umożliwia włączenie wibracji sygnalizującej dotykanie ekranu telefonu.

#### < Pamięć >

PAMIĘĆ WEWNĘTRZNA – wyświetlenie użycia pamięci wewnętrznej.

#### < Oszczędzanie energii >

Zarządzanie baterią i sprawdzanie elementów menu oszczędzania energii. Można także sprawdzić poziom wykorzystania baterii.

#### < Aplikacje >

Wyświetlanie aplikacji i zarządzanie nimi.

## **OSOBISTE**

#### < Konta i synchronizacja >

Umożliwia aplikacjom synchronizowanie danych w tle bez względu na to, czy aplikacje te są aktywnie wykorzystywane. Usunięcie zaznaczenia tej opcji może wydłużyć czas pracy baterii i zmniejszyć ilość przesyłanych danych (ale nie całkowicie wyeliminować).

#### < Dostęp do mojej lokalizacji >

Uzyskaj dostep do mojej lokalizacji – w przypadku wyboru usługi lokalizacji Google telefon określa zbliżoną pozycję użytkownika, korzystając z sieci Wi-Fi i sieci komórkowych. W przypadku zaznaczenia tej opcji musisz wyrazić zgodę na korzystanie przez Google z danych o Twoim położeniu podczas świadczenia tych usług. Satelity GPS – w przypadku wyboru satelitów GPS telefon będzie ustalał położenie z dokładnością do ulicy.

Wi-Fi & Lokalizacia za pomoca sieci komórkowej – umożliwia aplikaciom korzystanie z usługi lokalizacji Google w celu szybszego określenia lokalizacji użytkownika. Wybór powoduje gromadzenie anonimowych danych o lokalizacji, które są następnie przesyłane do firmy Google.

#### < Zabezpieczenia >

Set up SIM card lock (Konfiguracia blokady karty SIM) – konfiguracia blokady karty USIM lub zmiana kodu PIN karty USIM.

Widoczne wpisywanie hasła – wyświetlanie ostatniego wpisanego znaku podczas wpisywania hasła.

### **Ustawienia**

Administratorzy telefonu – pozwala wyświetlić lub wyłączyć administratorów telefonu. Nieznane źródła – domyślne ustawienie dotyczące instalacji aplikacji pochodzących z innych źródeł niż Sklep Play.

Zaufane poświadczenia – umożliwia wyświetlenie zaufanych certyfikatów CA. Install from storage (Zainstaluj z pamięci) – umożliwia zainstalowanie zaszyfrowanych certyfikatów.

Wyczyść magazyn – pozwala usunąć wszystkie certyfikaty.

#### < Język i wprowadzanie >

Ustawienia w grupie Język i wprowadzanie pozwalają wybrać język tekstów wyświetlanych w telefonie oraz skonfigurować klawiaturę ekranową, w tym wyrazy dodawane do jej słownika.

#### < Wykonaj kopię zapasową i zrestartuj >

Zmień ustawienia zarządzania ustawieniami i danymi.

Utwórz kopię zapasową moich danych – umożliwia wykonanie kopii zapasowej ustawień i danych aplikacji na serwerze Google.

Konto kopii zapasowej – umożliwia wykonanie kopii zapasowej konta.

Autoprzywracanie – umożliwia przywrócenie ustawień i danych aplikacji w przypadku ponownej instalacji aplikacji w urządzeniu.

Ustawienia fabryczne – umożliwia przywrócenie fabrycznych wartości domyślnych i usunięcie wszystkich danych użytkownika. Po skorzystaniu z tej formy resetowania ustawień telefonu zostaną wyświetlone monity o wprowadzenie tego samego rodzaju informacji, co podczas pierwszego uruchomienia systemu Android.

## **SYSTEM**

#### < Data i godzina >

Ustawienia w grupie Data i czas pozwalają określić sposób wyświetlania dat. Ponadto za ich pomocą można samodzielnie ustawić godzinę i strefę czasową w miejsce domyślnych wartości podawanych przez operatora sieci.

#### < Ułatwienia dostępu >

Menu Ustawienia ułatwień dostepu pozwala skonfigurować dowolne dodatki związane z ułatwianiem dostępu, które zostały zainstalowane w telefonie.

UWAGA: Aby ta funkcja była dostępna, wymagane jest zainstalowanie w telefonie dodatków.

#### < Połączenie z PC >

Typ połączenia USB – umożliwia wybranie trybu: Tylko ładowanie, Synch. multimediów (MTP), Tethering przez USB, Oprogramowanie LG lub Aparat (PTP).

**Zapytaj podczas łączenia** – pytanie o tryb połączenia USB jest wyświetlane po każdym podłączeniu do komputera.

Pomoc – pomoc dotycząca połączenia USB.

PC Suite – zaznaczenie tego pola wyboru umożliwia korzystanie z oprogramowania LG PC Suite z zastosowaniem połączenia Wi-Fi.

Uwaga: połączenie z siecią Wi-Fi na potrzeby oprogramowania LG PC Suite powinno zostać nawiązane za pomocą opcji Połączenie Wi-Fi z poziomu obszaru OPCJE BEZPRZEWODOWE.

On-Screen Phone – wyświetlanie ekranu telefonu na komputerze i sterowanie telefonem z poziomu komputera

(dostępne za pośrednictwem połączenia USB, Bluetooth i Wi-Fi).

Pomoc – pomoc dotycząca oprogramowania firmy LG.

#### < Opcje dla programistów >

Należy pamiętać, że włączenie ustawień dla programistów może spowodować odbiegające od normy działanie urządzenia. Zalecane jest, aby z opcji dla programistów korzystali wyłącznie zaawansowani użytkownicy.

#### < Informacje o telefonie >

Służy do wyświetlania informacji prawnych oraz sprawdzania stanu telefonu i wersji oprogramowania.

## Aktualizacia oprogramowania telefonu

### Aktualizacia oprogramowania telefonu

#### Aktualizacja oprogramowania telefonu komórkowego LG poprzez Internet

Więcej informacji na temat korzystania z tej funkcji można znaleźć na stronie internetowej <http://update.lgmobile.com>lub <http://www.lg.com/common/index.jsp> wybierz krai i język.

Ta funkcja pozwala wygodnie aktualizować oprogramowanie wewnętrzne telefonu do nowszej wersji za pośrednictwem Internetu, bez konieczności odwiedzania centrum serwisowego. Funkcja będzie dostępna, tylko jeśli firma LG opracuje nowszą wersję oprogramowania sprzętowego i udostępni ją dla urządzenia.

Podczas aktualizacji oprogramowania telefonu należy poświęcić temu procesowi pełną uwagę. Przed wykonaniem każdej czynności należy uważnie przeczytać wyświetlane instrukcje i uwagi. Odłączenie kabla USB podczas aktualizacji może być przyczyną poważnego uszkodzenia telefonu komórkowego.

UWAGA: Firma LG zastrzega sobie prawo do udostępniania aktualizacji oprogramowania wewnętrznego wyłącznie dla wybranych według własnego uznania modeli urządzeń i nie gwarantuje dostępności nowszych wersji oprogramowania dla wszystkich modeli telefonów.

#### Aktualizacia oprogramowania telefonu komórkowego LG przez funkcie Over-the-Air (OTA)

Ta funkcja pozwala wygodnie aktualizować telefon przy użyciu funkcji OTA bez potrzeby ustanawiania połączenia za pomocą kabla USB. Funkcja będzie dostępna, tylko jeśli firma LG opracuje nowszą wersję oprogramowania sprzętowego i udostępni ją dla urządzenia.

Najpierw warto sprawdzić wersję oprogramowania w telefonie komórkowym, wybierając kolejno: Ustawienia > Informacje o telefonie > Aktualizacja oprogramowania > Szukai aktualizacji.

UWAGA: Dane osobiste użytkownika zapisane w pamięci wewnętrznej telefonu – w tym dane konta Google i innych kont, dane i ustawienia systemu i aplikacji, wszelkie pobrane aplikacje i licencje DRM – mogą zostać utracone podczas aktualizacji oprogramowania telefonu. Z tego względu firma LG zaleca wykonanie kopii zapasowej danych użytkownika przed przystąpieniem do aktualizacji oprogramowania telefonu. Firma LG nie odpowiada za utratę danych użytkownika.

UWAGA: Ta funkcja zależy od operatora sieci, regionu i kraju.

## Informacje o niniejszej instrukcji

- Przed rozpoczęciem korzystania z urządzenia należy dokładnie przeczytać niniejsza instrukcję. Umożliwi to bezpieczne i prawidłowe korzystanie z telefonu.
- Niektóre obrazy i zrzuty ekranu zawarte w niniejszej instrukcji mogą wyglądać inaczej niż w posiadanym telefonie.
- • Posiadana zawartość może odbiegać od produktu końcowego lub oprogramowania dostarczonego przez dostawców lub operatorów. Ta zawartość może ulec zostać zmieniona bez wcześniejszego powiadomienia. Najnowsza wersia niniejszego podręcznika dostępna jest w witrynie firmy LG pod adresem www.lg.com.
- • Aplikacje znajdujące się w telefonie i ich funkcje mogą być różne w zależności od kraju, regionu lub danych technicznych sprzętu. Firma LG nie ponosi odpowiedzialności za problemy dotyczące wydajności wynikające z korzystania z aplikacji dostarczonych przez dostawców innych niż firma LG.
- Firma LG nie ponosi odpowiedzialności za problemy dotyczące wydajności lub niekompatybilności wynikające z edytowania ustawień rejestru lub modyfikowania oprogramowania systemu operacyjnego. Każda próba dostosowania systemu operacyjnego może spowodować nieprawidłowe działanie urządzeń lub ich aplikacji.
- Oprogramowanie, dźwięk, tapeta, obrazy i inne pliki multimedialne dostarczone z urządzeniem są objęte licencją na ograniczone użytkowanie. Wyodrębnienie i wykorzystanie tych materiałów do celów komercyjnych lub innych celów może stanowić naruszenie praw autorskich. Użytkownik ponosi pełną odpowiedzialność za nielegalne korzystanie z plików multimedialnych.
- Operator może naliczyć dodatkowe opłaty za korzystanie z usług przesyłania danych, takich jak wiadomości, wysyłanie i pobieranie, automatyczna synchronizacja lub usługi lokalizacyjne. Aby uniknąć dodatkowych opłat, należy wybrać taryfę adekwatnie do potrzeb. W celu uzyskania dodatkowych informacji należy skontaktować się z dostawcą usług.

### Znaki handlowe

- Nazwa LG i logo LG to zastrzeżone znaki towarowe firmy LG Electronics.
- • Wszystkie pozostałe znaki towarowe należą do odpowiednich właścicieli.

# Telefon komórkowy z obsługą formatu DivX RBIVX.

INFORMACJE O FILMACH W FORMACIE DIVX: DivX® to cyfrowy format obrazu opracowany przez firmę DivX, LLC, jednostkę zależną firmy Rovi Corporation. To urządzenie ma oficjalny certyfikat DivX Certified® i umożliwia odtwarzanie plików w tym formacie. Więcej informacji oraz narzędzia umożliwiające konwersję plików do formatu DivX można znaleźć w witrynie divx.com.

INFORMACJA NA TEMAT USŁUGI DIVX WIDEO NA ŻYCZENIE: To certyfikowane urządzenie DivX Certified® musi zostać zarejestrowane, aby mogło odtwarzać filmy zakupione w ramach usługi DivX VOD (Wideo na życzenie). Aby uzyskać kod rejestracji, odszukaj sekcję DivX VOD w menu konfiguracji urządzenia. Więcej informacji na temat rejestracji można znaleźć pod adresem vod.divx.com.

Certyfikowane urządzenie DivX Certified® umożliwiające odtwarzanie plików wideo DivX® o rozdzielczości do HD 720p (także zawartości premium).

DivX®, DivX Certified® oraz powiązane logotypy są znakami towarowymi firmy Rovi Corporation lub jej jednostek zależnych i są używane na podstawie licencji.

### **Akcesoria**

W zestawie z telefonem znajdują się następujące akcesoria. (Akcesoria wymienione poniżej mogą być opcjonalne.)

Ładowarka podróżna **Zestaw** słuchawkowy stereo Skrócona instrukcja obsługi Przewód danych Akumulator

![](_page_105_Picture_4.jpeg)

#### UWAGA:

- Należy używać wyłącznie oryginalnych akcesoriów firmy LG.
- Nieprzestrzeganie tego zalecenia może spowodować utratę gwarancji.
- Akcesoria mogą się różnić w zależności od regionu.

## Rozwiązywanie problemów

Ten rozdział zawiera informacje o niektórych problemach, które mogą wystąpić podczas użytkowania telefonu. W przypadku niektórych problemów konieczne jest skontaktowanie się z dostawcą usług, jednak większość z nich można w łatwy sposób rozwiązać samodzielnie.

![](_page_106_Picture_116.jpeg)

## Rozwiązywanie problemów

![](_page_107_Picture_131.jpeg)
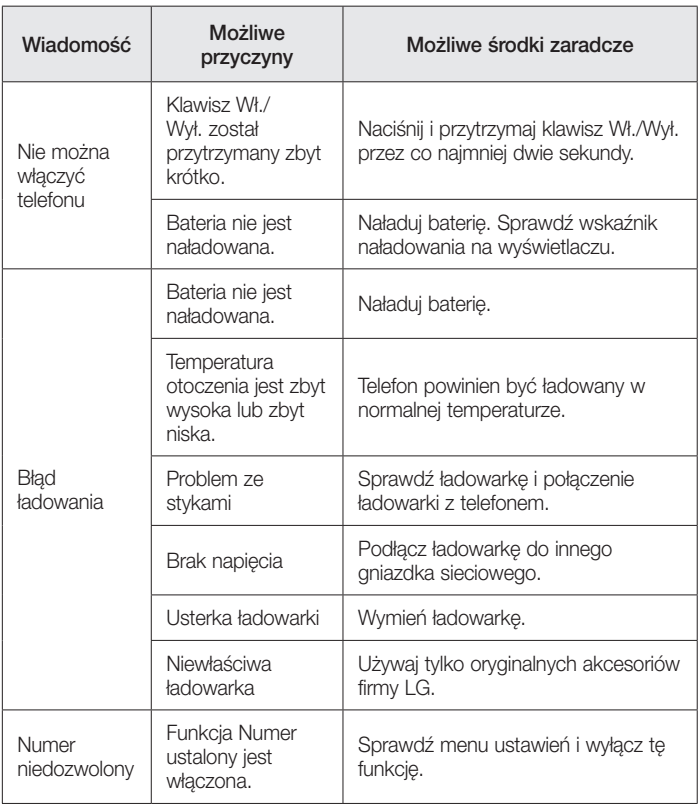

# Rozwiązywanie problemów

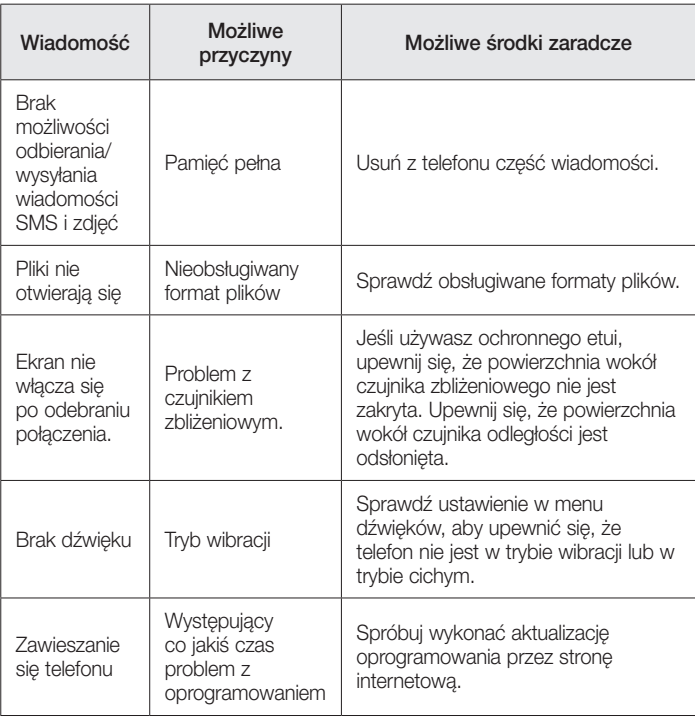

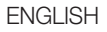

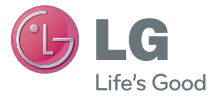

# Quick Reference Guide

- Screen displays and illustrations may differ from those you see on actual phone.
- Some of the contents of this guide may not apply to your phone, depending on the software and your service provider. All information in this document is subject to change without notice.
- This handset is not suitable for people who have a visual impairment due to the touch screen keyboard.
- Copyright ©2013 LG Electronics, Inc. All rights reserved. LG and the LG logo are registered trademarks of LG Group and its related entities. All other trademarks are the property of their respective owners.
- • Google™, Google Maps™, Gmail™, YouTube™, Google Talk™ and Play Store™ are trademarks of Google, Inc.

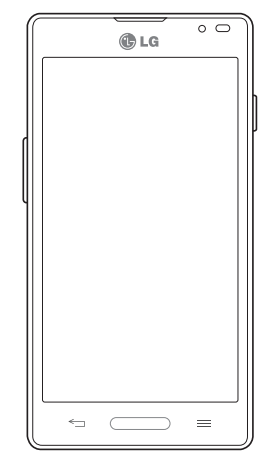

# Getting to know your phone

### Phone overview

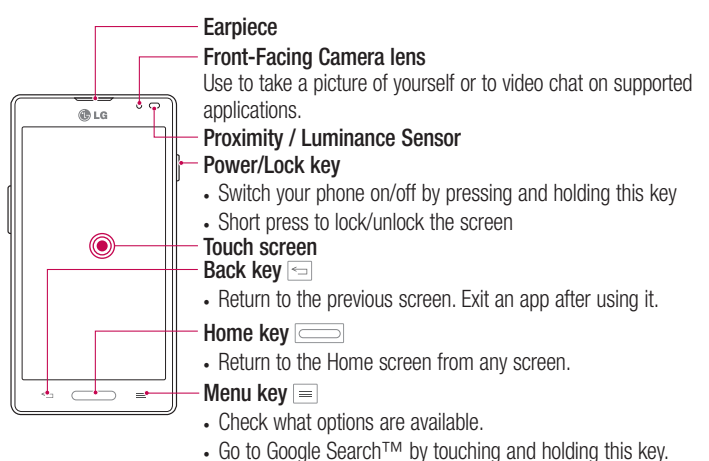

#### NOTE: Proximity sensor

When receiving and making calls, the proximity sensor automatically turns the backlight off and locks the touch screen by sensing when the phone is near your ear. This extends battery life and prevents you from unintentionally activating the touch screen during calls.

# WARNING

Placing a heavy object on the phone or sitting on it can damage the LCD and touch screen functions. Do not cover the LCD proximity sensor with protective film. This could cause the sensor to malfunction.

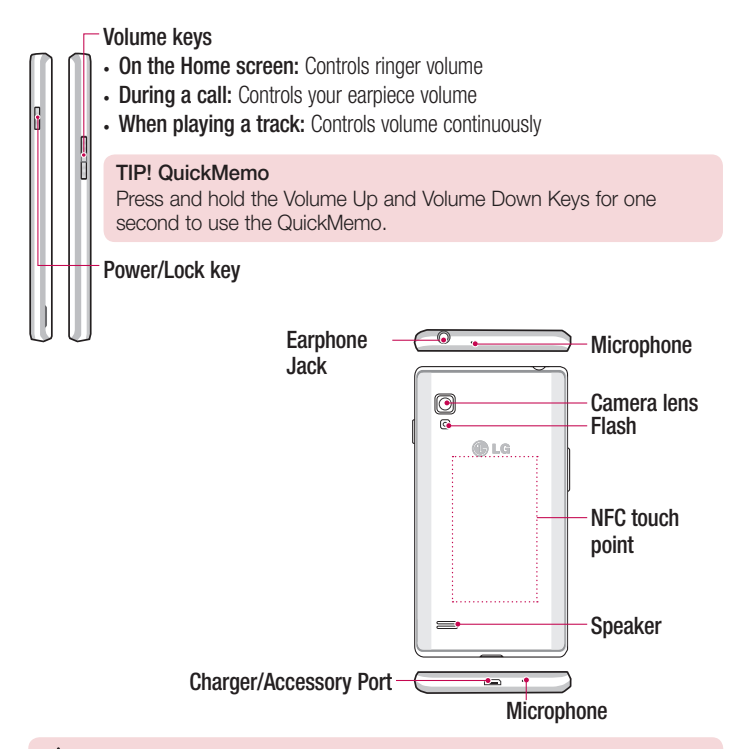

### AN WARNING

• Be careful not to damage the NFC touch point on the phone, which is part of the NFC antenna.

# Camera

To open the Camera application, tap **Camera** on the Home screen.

### Getting to know the viewfinder

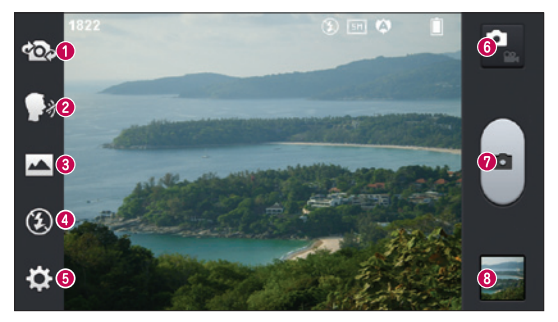

- Swap camera Switch between the rear–facing camera lens and the front–facing camera lens.
- **Cheese shutter** To take a photo, say one of the following words: Cheese, Smile, Whisky, Kimchi or LG.
- Shot mode Choose from Normal, Panorama or Continuous shot.
- Flash Allows you to turn on the flash when taking a photo in dark conditions.
- Settings Touch this icon to open the settings menu. See Using the advanced settings.
- Video mode Touch this icon to switch to video mode.
- **O** Taking a photo
- Gallery Touch to view the last photo you captured. This enables you to access your gallery and view saved photos while in camera mode.

NOTE: Please ensure the camera lens is clean before taking pictures.

# Video camera

### Getting to know the viewfinder

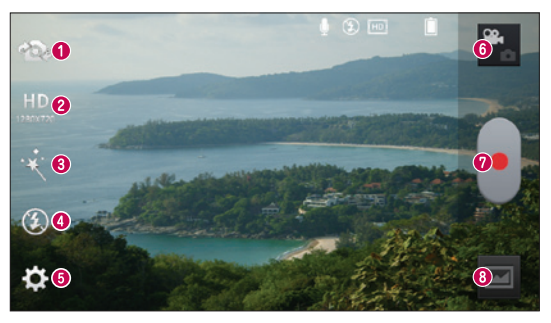

- Swap camera Switch between the rear–facing camera lens and the front-facing camera lens.
- Video size Touch to set the size (in pixels) of the video you are recording.
- **B Live effect** Live effect provides various visual effects when taking a video.
- Flash Allows you to turn on the flash when taking a video in dark conditions.
- **G** Settings Touch this icon to open the settings menu.
- **G Camera mode** Touch this icon to switch to camera mode.
- **O** Start recording
- Gallery Touch to view the last video you recorded. This enables you to access your gallery and view your saved videos while in video mode.

#### TIP!

When recording a video, place two fingers on the screen and pinch to use the Zoom function.

# **LG Unique Function**

### **QuickMemo**

 $\overline{\phantom{0}}$ 

Use the QuickMemo to practically and efficiently create memos during a call, with a saved picture or on the current phone screen.

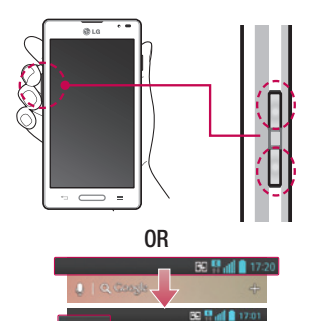

1 Enter the QuickMemo screen by pressing both the Volume up and down keys for one second on the screen you want to capture.

#### OR

Touch and slide the notification drawer downwards and touch  $\blacksquare$ .

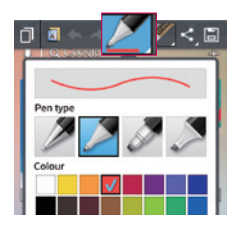

2 Select the desired menu option from Pen type, Color, Eraser, and create a memo.

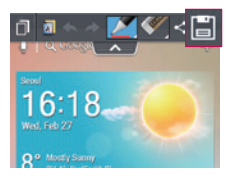

3 Touch in the Edit menu and select it to save the memo with the current screen.

NOTE: Please use a fingertip while using the QuickMemo. Do not use your fingernail.

### Using the QuickMemo options

You can easily use the QuickMenu options when using the QuickMemo.

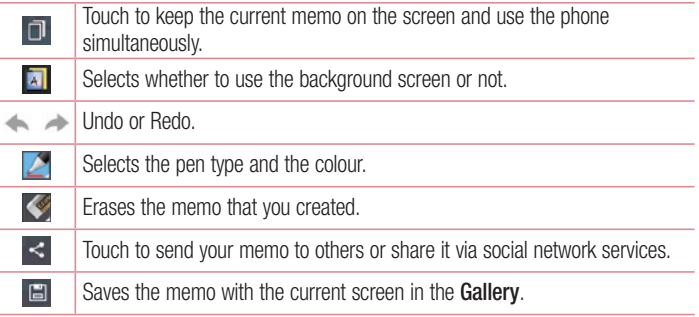

### Viewing the saved QuickMemo

Touch Gallery and select the QuickMemo album.

# LG Unique Function

### QuickTranslator

Simply aim the camera of your smart phone at the foreign sentence you want to understand. You can get the real-time translation anywhere and anytime. You can buy additional dictionaries for offline translation from the Google Play Store.

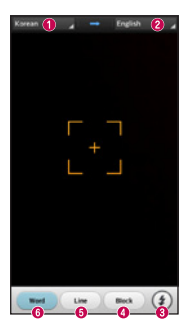

- $\bullet$  Home language.
- **<sup>2</sup>** Destination language
- **8** Flash
- **O** Translation of block
- **O** Translation of sentence
- **O** Translation of each word.

- 1 Touch  $\frac{1}{\sqrt{1-\frac{1}{2}}}$  > Apps tab > QuickTranslator.
- 2 Touch Word, Line or Block.
- **3** Touch and select the desired language.
- 4 Hold the phone toward the subject you want to translate for a few seconds.

NOTE: Only one dictionary is provided free of charge. Additional dictionaries must be purchased. Please select from the list below the dictionary you would like to install as your complimentary dictionary.

NOTE: There may be a difference in the rate of recognization depending on the size, font, color, brightness and angle of the letters that need to be translated.

# Live Zooming function

Live Zooming allows you to zoom in or zoom out on a portion of a video that is being played to make the desired scan appear larger or smaller.

1 When viewing the video, use your index finger and thumb in a pinching or spreading motion to zoom in or out.

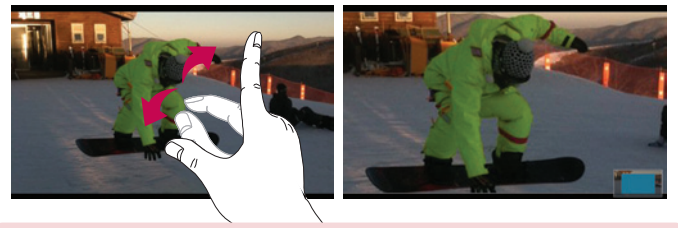

#### NOTE:

- When in video playback mode, when you slide the screen up or down, the screen brightness will be adjusted.
- When in video playback mode, when you slide the screen left or right, the video plays forwards or backwards.

NOTE: Do not to press too hard; the touch screen is sensitive enough to pick up a light, but firm touch.

# LG Unique Function

### QSlide function

The **QSlide function** enables an overlay on your phone's display for easy multi-window viewing.

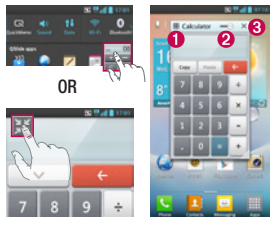

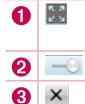

Touch to exit the QSlide function and return to full window. Tap to adjust transparency. Tap to end the QSlide function.

- 1 Touch and slide the notification drawer downward  $>$  touch QS lide apps or when using a function supported by the QSIide function  $>$  touch  $\blacksquare$ . The function will be continuously displayed as a small window on your screen.
- 2 You can make a call, browse the Web, or choose other phone options. You can also use and tap the screen of the small windows when the transparency bar is not full  $\frac{1}{2}$  ...

NOTE: The QSlide function can support up to two windows at the same time.

#### TIP!

Touch and slide the notification panel down with your finger.

Touch  $\ge$   $\ge$   $\ge$  to manage the "Quick settings" or "QSlide" in the notification panel.

### Important notice

### Please read this before you start using your phone!

Please check to see whether any problems you encountered with your phone are described in this section before taking the phone in for service or calling a service representative.

### 1. Phone memory

When there is less than 10MB of space available in your phone memory, your phone cannot receive new messages. You need to check your phone memory and delete some data, such as applications or messages, to make more memory available.

#### To uninstall applications:

- 1 Touch  $\Box$  > Apps tab > Settings > Apps from the DEVICE.
- 2 Once all applications appear, scroll to and select the application you want to uninstall.
- 3 Touch Uninstall.

# 2. Optimizing battery life

Extend your battery's life between charges by turning off features that you don't need to having running constantly in the background. You can monitor how applications and system resources consume battery power.

### Extending your phone's battery life:

- Turn off radio communications you are not using. If you are not using Wi-Fi, Bluetooth or GPS, turn them off.
- Reduce screen brightness and set a shorter screen timeout.
- Turn off automatic syncing for Gmail, Calendar, Contacts and other applications.
- Some applications you have downloaded may reduce battery power.

### Important notice

### To check the battery power level:

• Touch  $\Box$  > Apps tab > Settings > About phone from the SYSTEM > Battery. The battery status (charging or discharging) and battery level (percentage charged) is displayed at the top of the screen.

### To monitor and control how battery power is being used:

• Touch  $\Box$  > Apps tab > Settings > About phone from the SYSTEM > Battery > Battery use.

Battery usage time is displayed on the screen. It tells you how long it has been since you last connected your phone to a power source or, if currently connected, how long the phone was last running on battery power. The screen shows the applications or services using battery power, listed in order from the greatest to smallest amount used.

### 3. Before installing an open source application and OS

# WARNING

If you install and use an OS other than the one provided by the manufacturer it may cause your phone to malfunction. In addition, your phone will no longer be covered by the warranty.

# WARNING

To protect your phone and personal data, only download applications from trusted sources, such as Play Store™. If there are improperly installed applications on your phone, the phone may not work normally or a serious error may occur. You must uninstall those applications and all associated data and settings from the phone.

### 4. Using an unlock pattern

Set an unlock pattern to secure your phone. Touch  $\Box$  > Apps tab > Settings > Lock screen from DEVICE > Select screen lock > Pattern. This opens a screen that will guide you through how to draw a screen unlock pattern. You have to create a Backup PIN as a safety measure in case you forget your unlock pattern.

**Caution:** Create a Google account before setting an unlock pattern and remember the Backup PIN you created when creating your pattern lock.

# WARNING

#### Precautions to take when using pattern lock.

It is very important to remember the unlock pattern you set. You will not be able to access your phone if you use an incorrect pattern 5 times. You have 5 opportunities to enter your unlock pattern, PIN or password. If you have used all 5 opportunities, you can try again after 30 seconds.

### When you can't recall your unlock Pattern, PIN, or Password:

### < If you have forgotten your pattern >

If you logged in to your Google account on the phone but failed to enter the correct pattern 5 times, press the **Forgot pattern?** button at the bottom of the screen. You are then required to log in with your Google Account or you have to enter the Backup PIN which you entered when creating your Pattern Lock.

If you have not created a Google account on the phone or you forgot Backup PIN, you have to perform a hard reset.

### < If you have forgotten your PIN or Password >

If you forget your PIN or Password, you will need to perform a hard reset.

Caution: If you perform a hard reset, all user applications and user data will be deleted.

NOTE: If you have not logged into your Google Account and have forgotten your Unlock Pattern, you will need to enter your Backup PIN.

# 5. Using Hard Reset (Factory Reset)

If your phone needs to be restored to its original condition, use a **Hard Reset** to initialize your phone.

- 1 Turn the nower off.
- 2 Press and hold the following keys at the same time for 10 seconds: **Power/Lock** Key + Down Volume Key + Home Key.
- **3** The phone will turn on and perform a factory reset immediately.

# WARNING

If you perform a Hard Reset, all user applications and user data will be deleted. Please remember to back up any important data before performing a Hard Reset.

### 6. Opening and switching applications

Multi-tasking is easy with Android because you can keep more than one application running at the same time. There is no need to quit an application before opening another one. Use and switch between several open applications. Android manages each application, stopping and starting them as needed to ensure that idle applications don't consume resources unnecessarily.

### To stop applications:

- 1 Touch  $\Box$  > Apps tab > Settings > Apps from DEVICE > Running.
- 2 Scroll and touch the desired application and touch **Stop** to stop it.

NOTE: For multitasking, press Home  $\equiv$  key to move to another app while using an app. This does not stop the previous app running in the background on the device. Make sure to touch the Back  $\triangleq$  key to exit an app after using it.

# 7. Installing PC Software (LG PC Suite)

The "LG PC Suite" PC Application is a program that helps you connect your device to a PC using a USB cable and Wi-Fi. Once connected, you can use the functions of your device from your PC.

#### With your "LG PC Suite" PC Application, you can...

- Manage and play your media contents (music, movies, photos) on your PC.
- Send multimedia contents to your device.
- Synchronize data (schedules, contacts, bookmarks) in your device and on your PC.
- Backup the applications on your device.
- Update the software's on your device.
- Backup and restore the device.
- Play multimedia content stored on your PC from your device.
- Backup and create and edit the memos in your device

NOTE: You can use the Help menu in the application to find out how to use your "LG PC Suite" PC application.

### Installing the "LG PC Suite" PC Application

The "LG PC Suite" PC application can be downloaded from the LG website.

- 1 Go to<www.lg.com>and select the country of your choice.
- 2 Go to Support > MOBILE SUPPORT > LG Mobile Phones > Select the Model or Go to **Support**  $>$  **Mobile**  $>$  Select the Model.
- 3 Click PC Sync from MANUALS & DOWNLOAD, and click DOWNLOAD to download the "LG PC Suite" PC software.

#### System Requirements for "LG PC Suite" PC software

- OS: Windows XP (Service pack 3) 32bit, Windows Vista, Windows 7, Windows 8
- CPU: 1 GHz or higher processor
- Memory: 512 MB or higher RAM

# Important notice

- Graphic card: 1024 x 768 resolution, 32 bit color or higher
- HDD: 500 MB or more free hard disk space (More free hard disk space may be needed depending on the volume of data stored.)
- Required software: LG integrated drivers, Windows Media Player 10 or later

#### NOTE: LG Integrated USB Driver

The LG integrated USB driver is required to connect an LG device to a PC, and is installed automatically when you install "LG PC Suite" PC software.

### 8. Synchronizing your phone to your computer

Data from your device and PC can be synchronized easily and conveniently using the "LG PC Suite" PC application. Contacts, schedules, and bookmarks can all be synchronized.

#### The procedure is as follows:

- 1 Connect your device to your PC. (Use a USB cable or Wi-Fi connection.)
- 2 After connection, run the program and select the device section from the category on the left side of the screen.
- **3** Click the IPersonal information vou wish to select.
- 4 Select the content checkbox to synchronize and click the **Sync** button.

NOTE: To synchronize your phone with your PC using the USB cable, you need to install LG PC Suite on your PC. Please refer to previous pages to install LG PC Suite.

- 1 Touch  $\Box$  > Apps tab > Settings > Storage from the DEVICE to check out the storage media.
- 2 Connect the phone to your PC using the USB cable.
- **3** A USB connection type list will appear on your phone screen, Select the **Media** sync (MTP) option.
- 4 Open the memory folder on your PC. You can view the mass storage content on your PC and transfer the files.
- 5 Copy the files from your PC to the drive folder.
- 6 Select the **Charge only** option to disconnect the phone.

#### To disconnect your phone from the computer:

Open the notification panel and touch  $\mathbb{R}^2$  > Charge only to disconnect your phone from the computer safely.

### 9. Hold your phone upright

Hold your cell phone vertically, as you would a regular phone. Your phone has an internal antenna. Be careful not to scratch or damage the back of the phone, as this may affect performance.

When making/receiving calls or sending/receiving data, avoid holding the lower part of the phone where the antenna is located. Doing so may affect call quality.

### 10. When the screen freezes

If the screen freezes or the phone does not respond when you try to operate it: Press and hold the **Power/Lock** key for 10 seconds to turn your phone off. If it still does not work, please contact the service center.

#### **Łączność WiFi (WLAN)**

To urządzenie może być używane we wszystkich krajach europejskich. Pasmo 5150–5350 MHz może być używane wyłącznie wewnątrz budynków.

#### **Wi-Fi (WLAN)**

This equipment may be operated in all European countries.

The 5150 - 5350 MHz band is restricted to indoor use only.

**Pytania ogólne** Infolinia LG Electronics Polska **0801-54-54-54**

**022-4-54-54-54**

(koszt połączenia wg cennika usług powszechnych operatora).

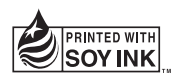

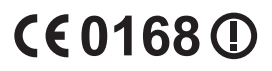